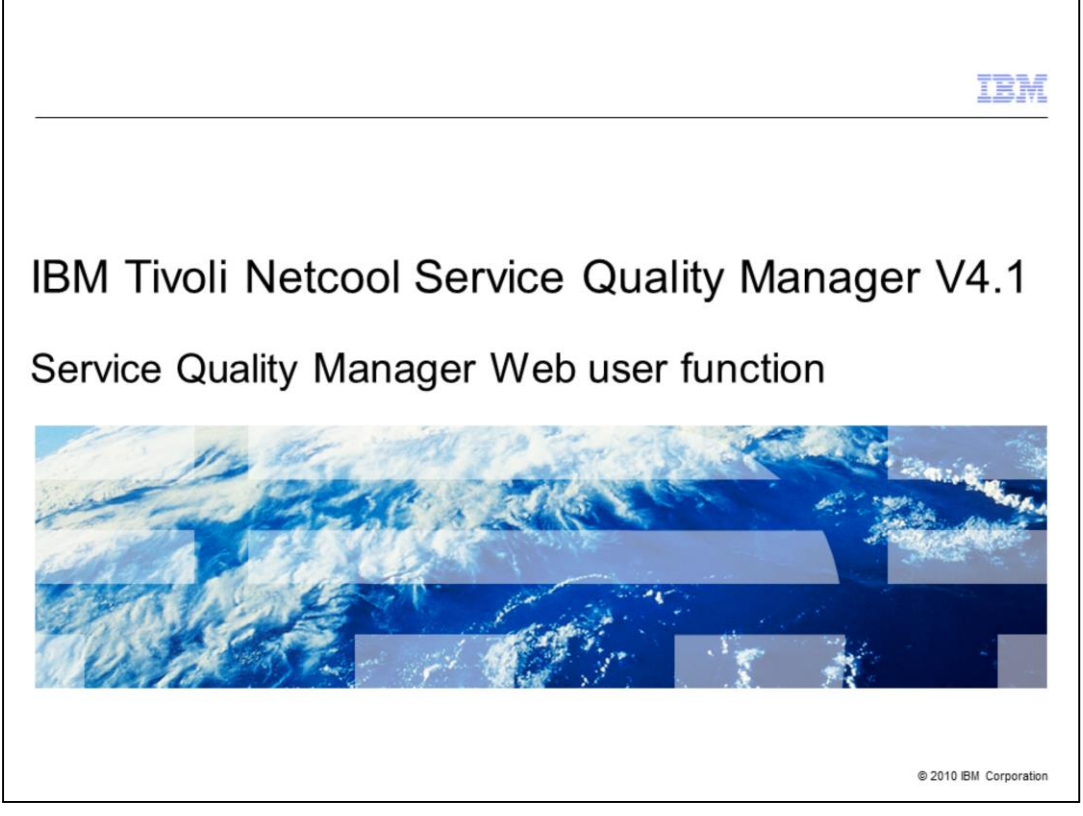

### **IBM Tivoli® Netcool® Service Quality Manager 4.1: Service quality manager Web user function.**

This training module is for the Tivoli Netcool Service Quality Manager 4.1 service quality manager Web user function.

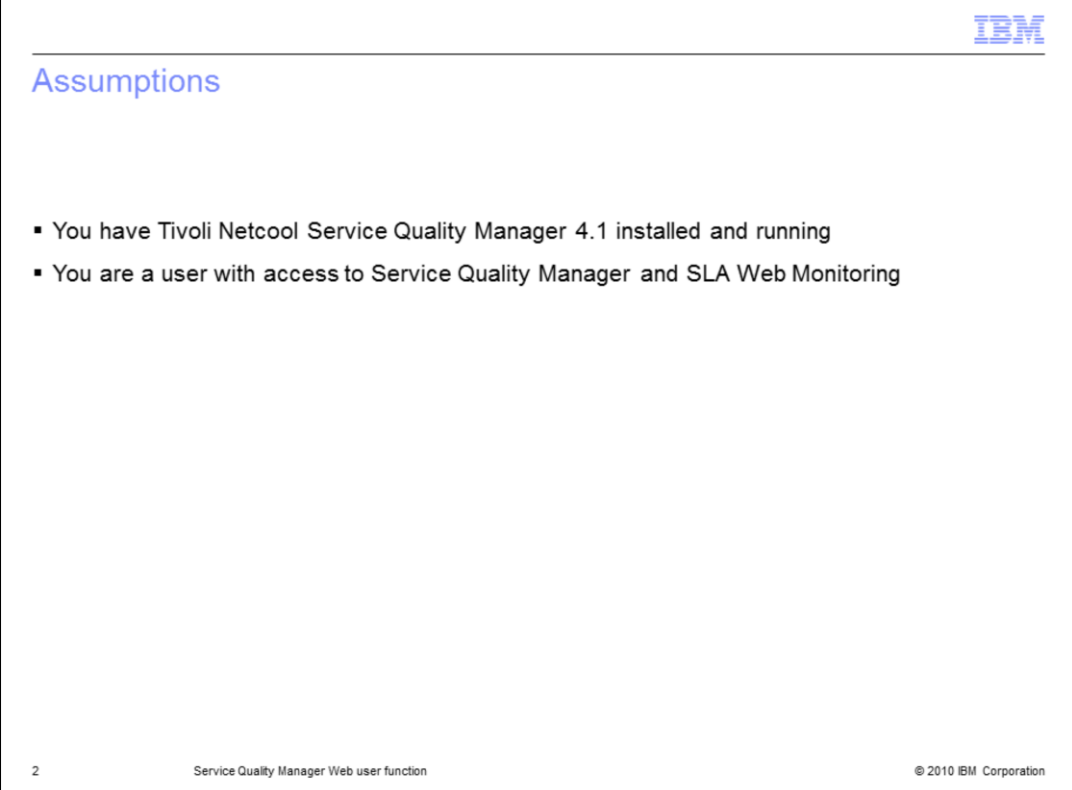

### **Assumptions.**

The assumptions are that you have Tivoli Netcool Service Quality Manager 4.1 installed and running. You must also be a user with access to Service Quality Manager and SLA Web Monitoring.

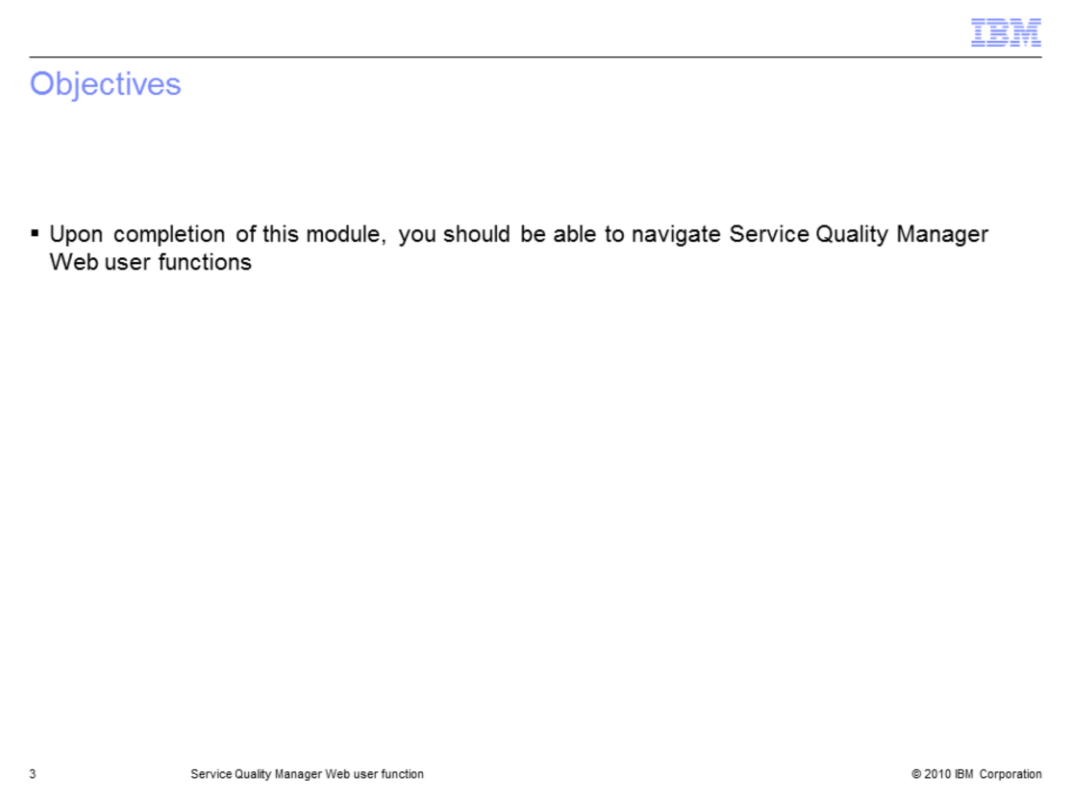

### **Objectives.**

Upon completion of this module, you should be able to navigate Service Quality Manager Web user functions.

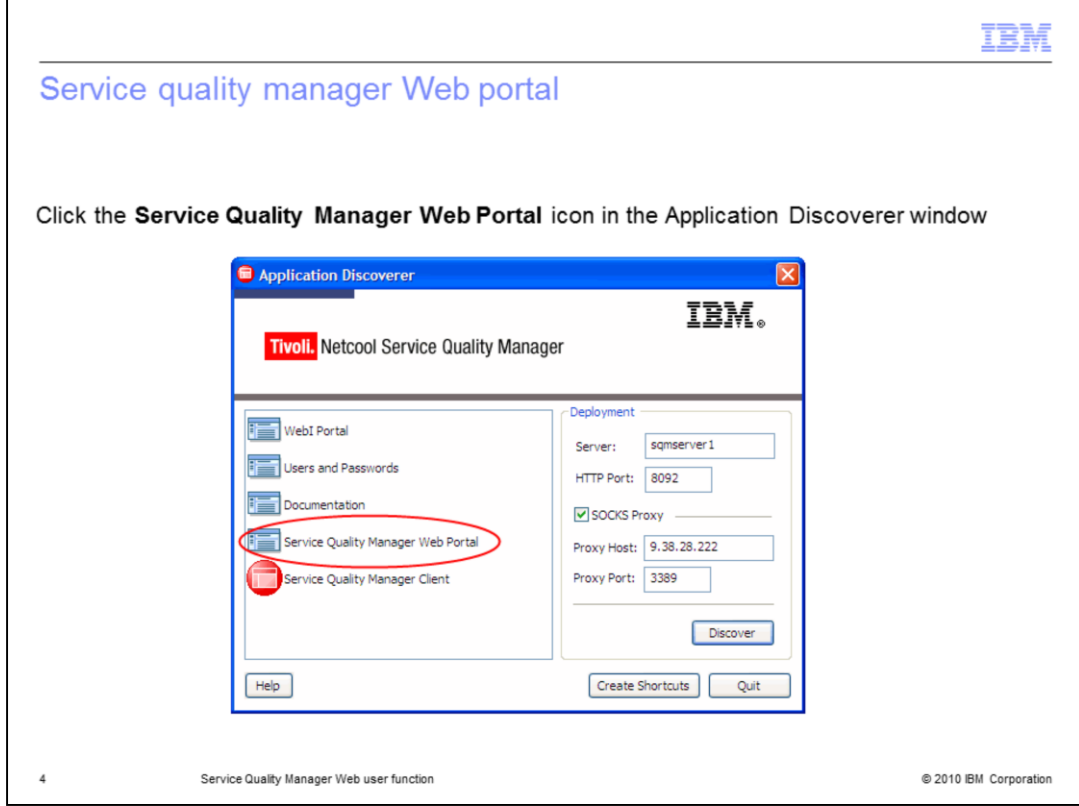

**Service quality manager Web portal.**

Click the **Service Quality Manager Web Portal** icon in the Application Discoverer window.

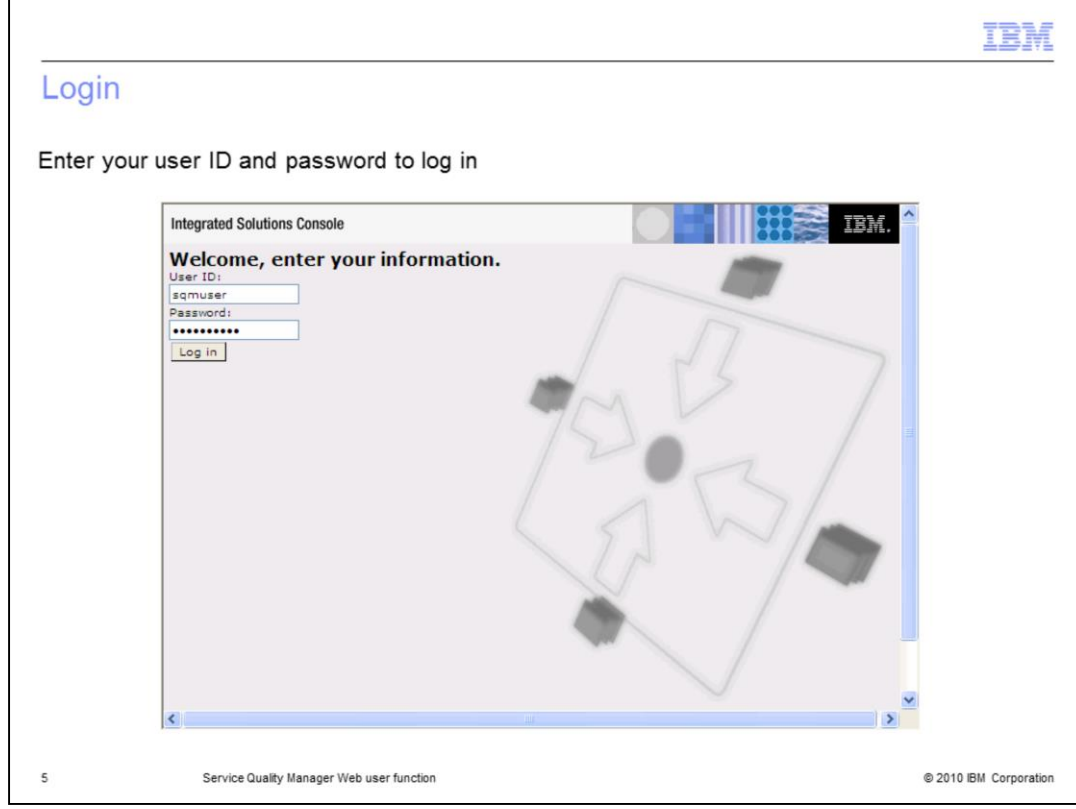

# **Login.**

Enter your user ID and password to log in.

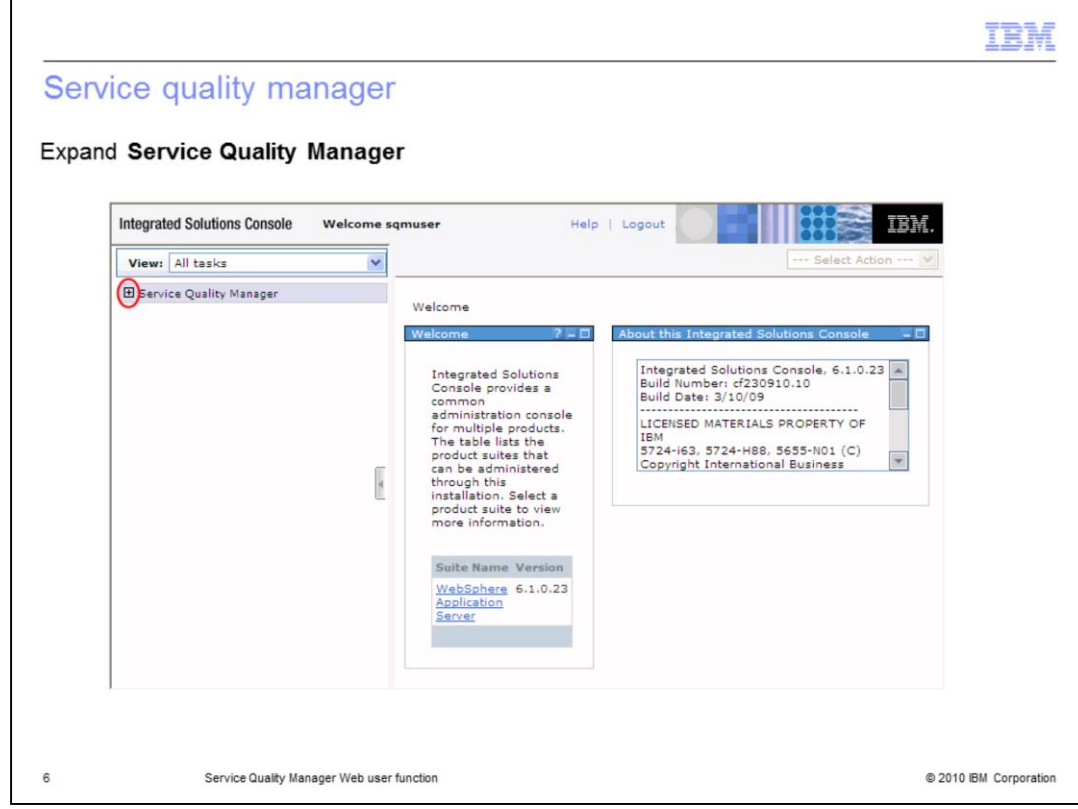

**Service quality manager.**

Expand **Service Quality Manager**.

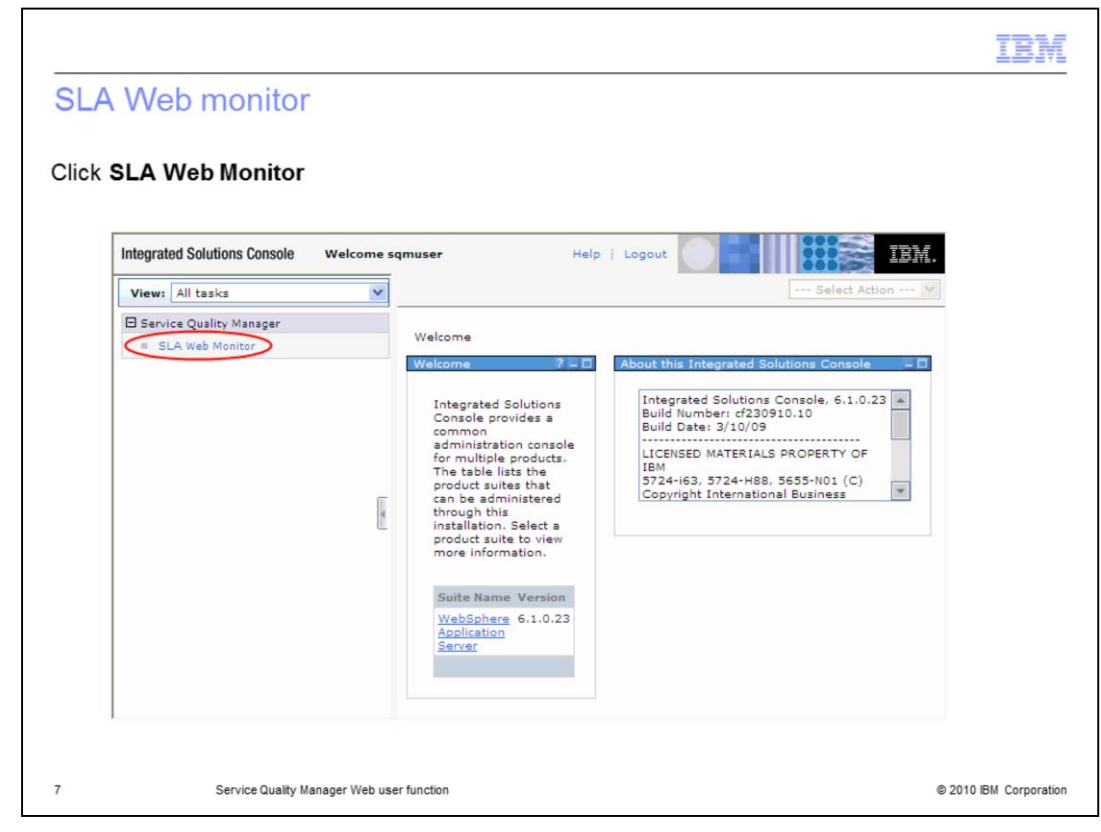

### **SLA Web monitor.**

Click **SLA Web Monitor**.

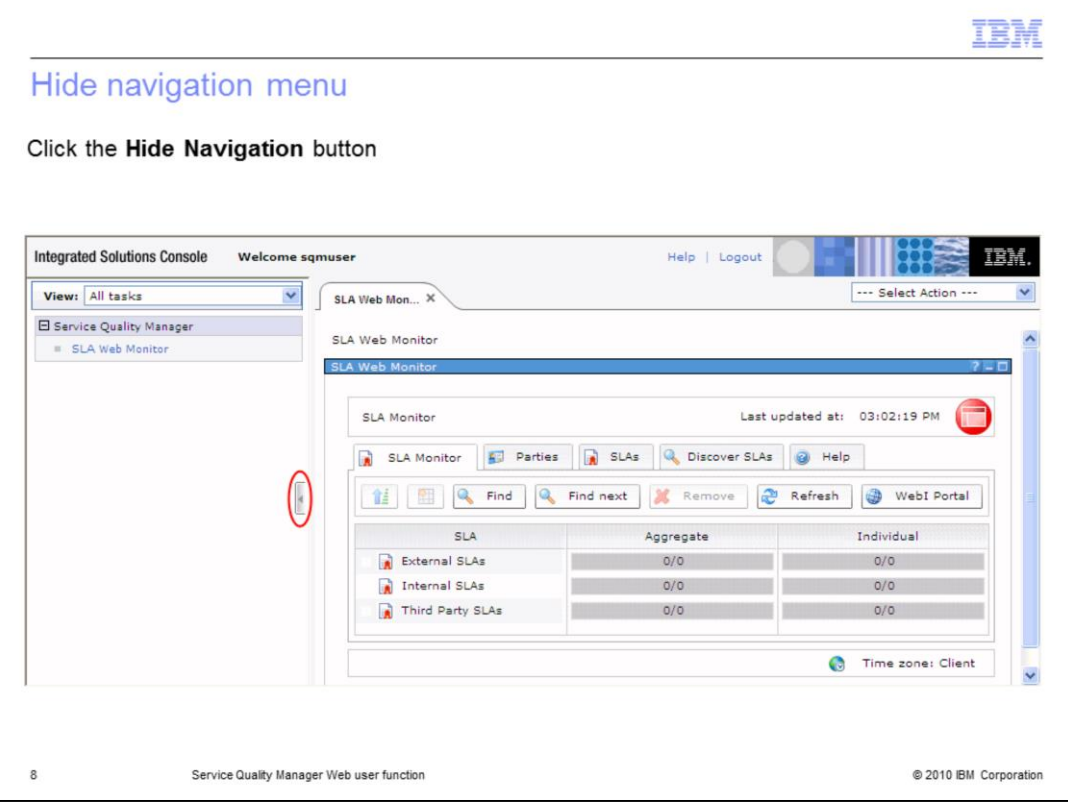

**Hide navigation menu.**

Click the **Hide Navigation** button.

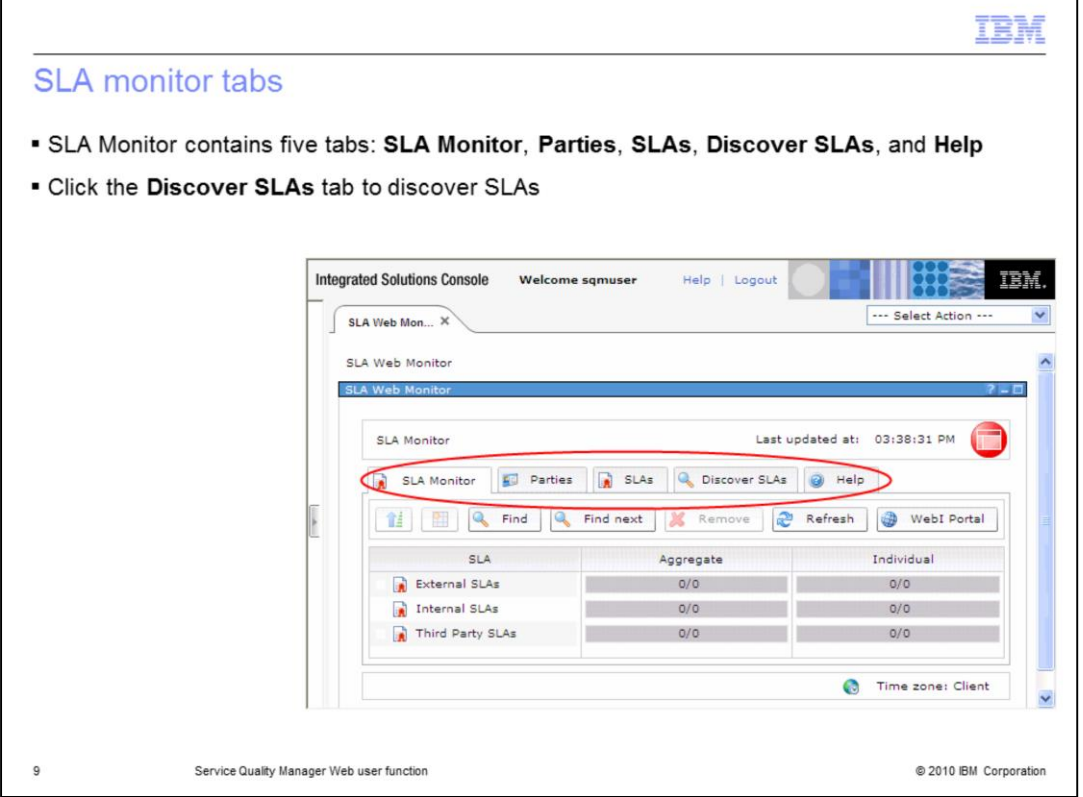

### **SLA monitor tabs.**

SLA Monitor contains the five tabs: **SLA Monitor**, **Parties**, **SLAs**, **Discover SLAs**, and **Help**. Click the **Discover SLAs** tab to discover SLAs.

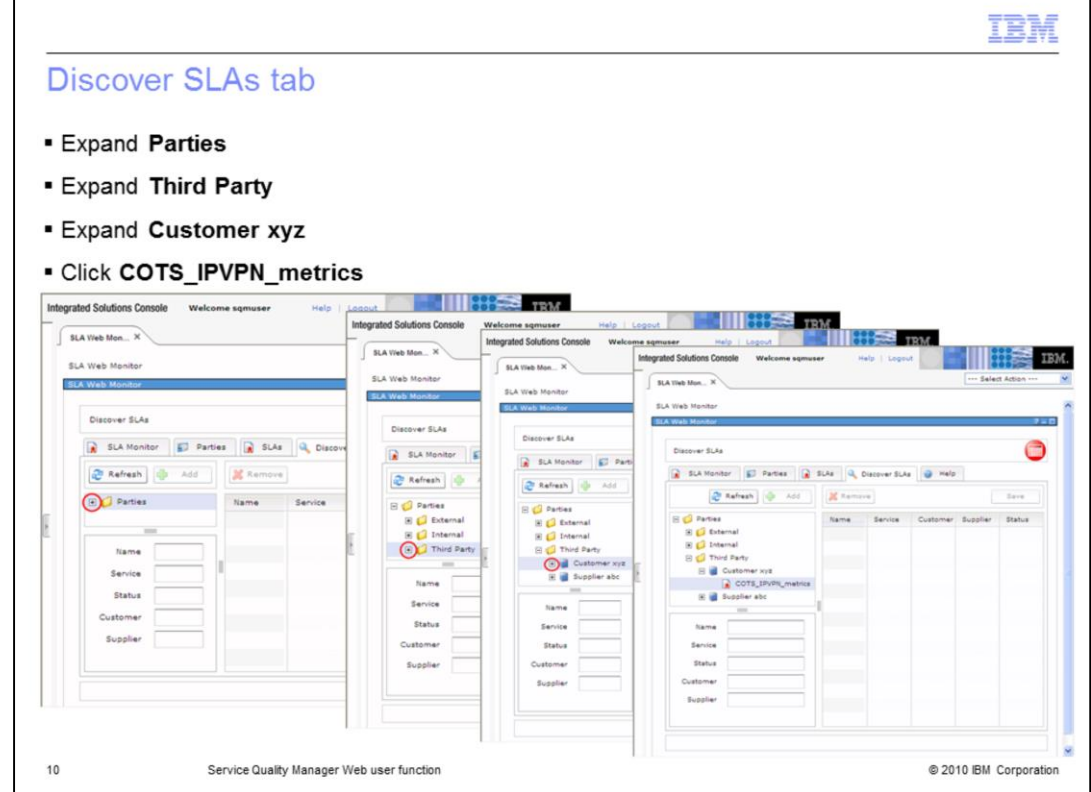

**Discover SLAs tab.**

Expand **Parties**. Expand **Third Party**. Expand **Customer xyz**. Click **COTS\_IPVPN\_metrics**.

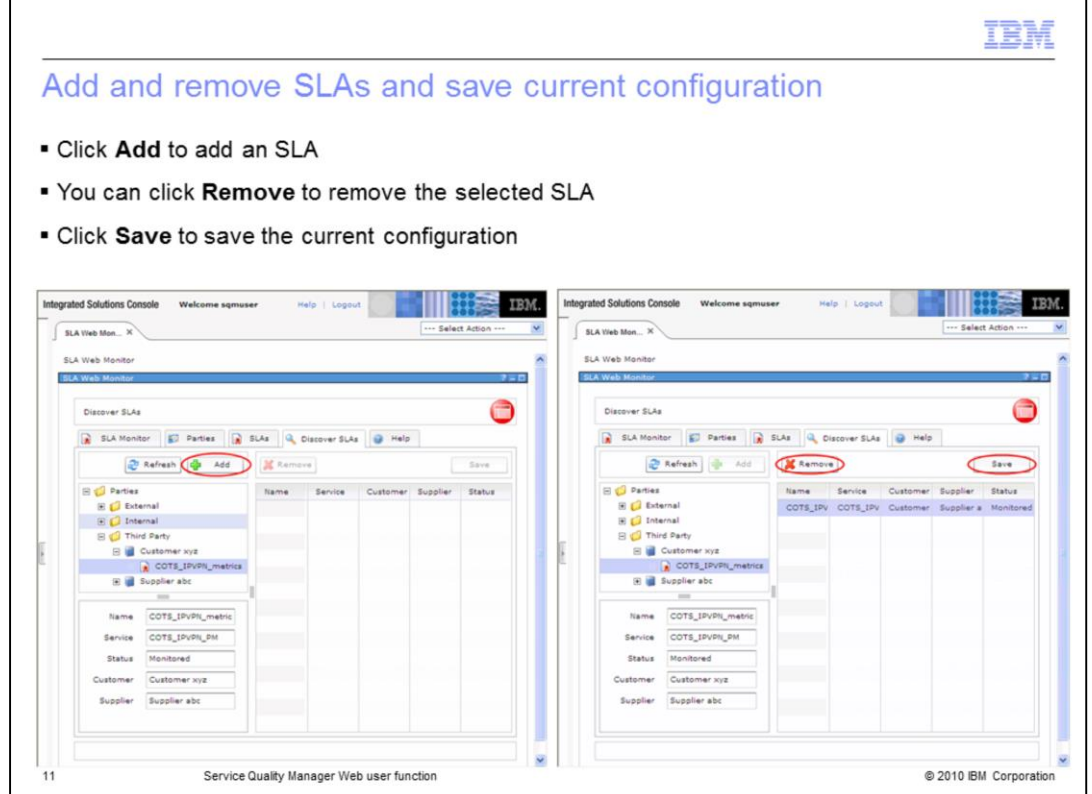

#### **Add and remove SLAs and save current configuration.**

Click **Add** to add an SLA. You can click **Remove** to remove the selected SLA. Click **Save** to save the current configuration.

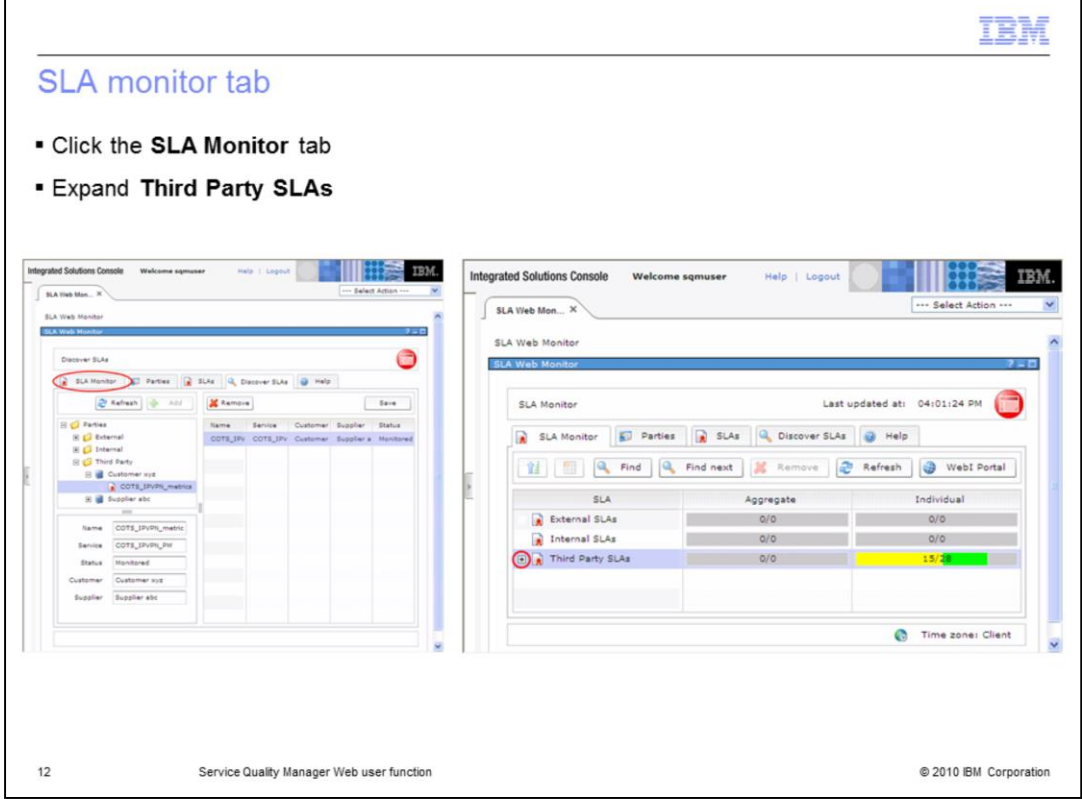

### **SLA monitor tab.**

Click the **SLA Monitor** tab. Expand **Third Party SLAs**.

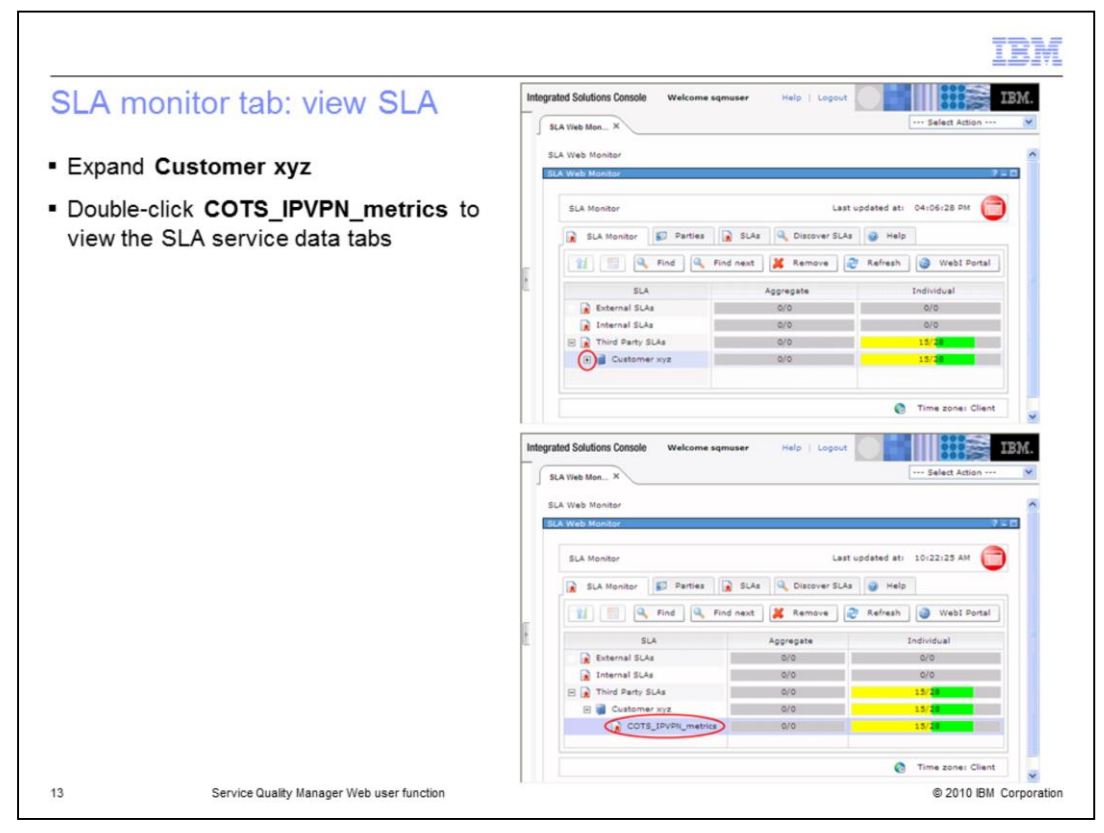

#### **SLA monitor tab: view SLA.**

Expand **Customer xyz**. Double-click **COTS\_IPVPN\_metrics** to view the SLA service data tabs.

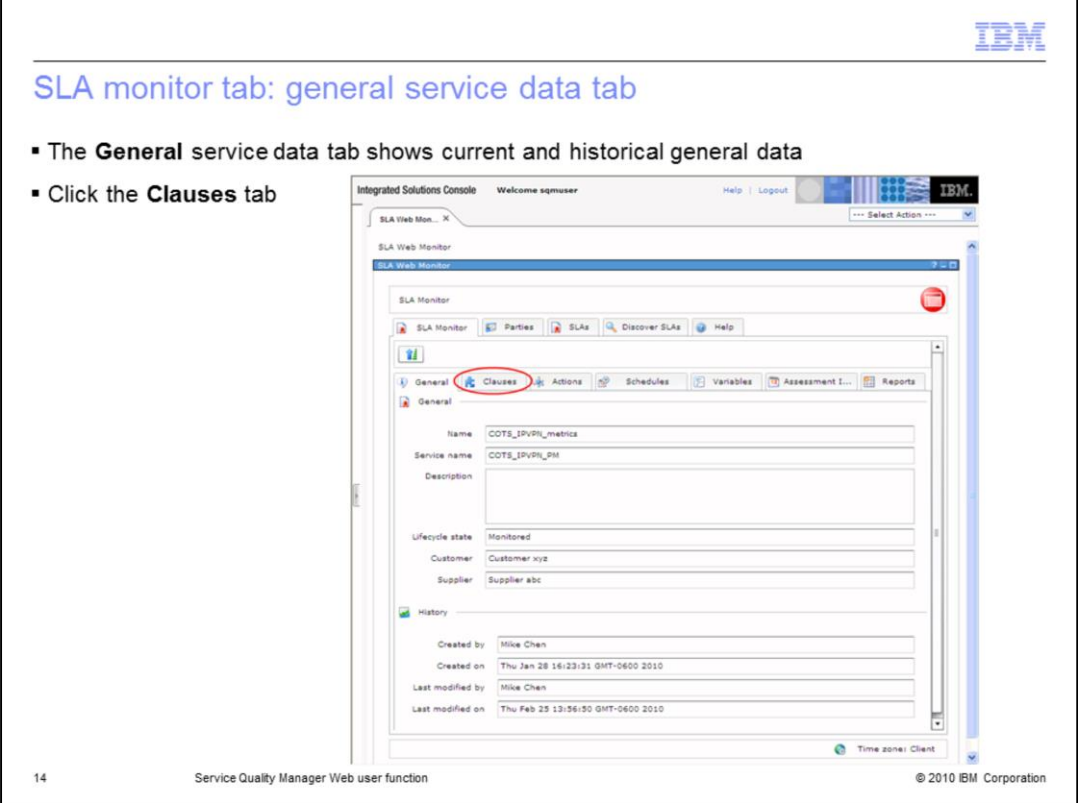

### **SLA monitor tab: general service data tab.**

The **General** service data tab shows current and historical general data. Click the **Clauses** tab.

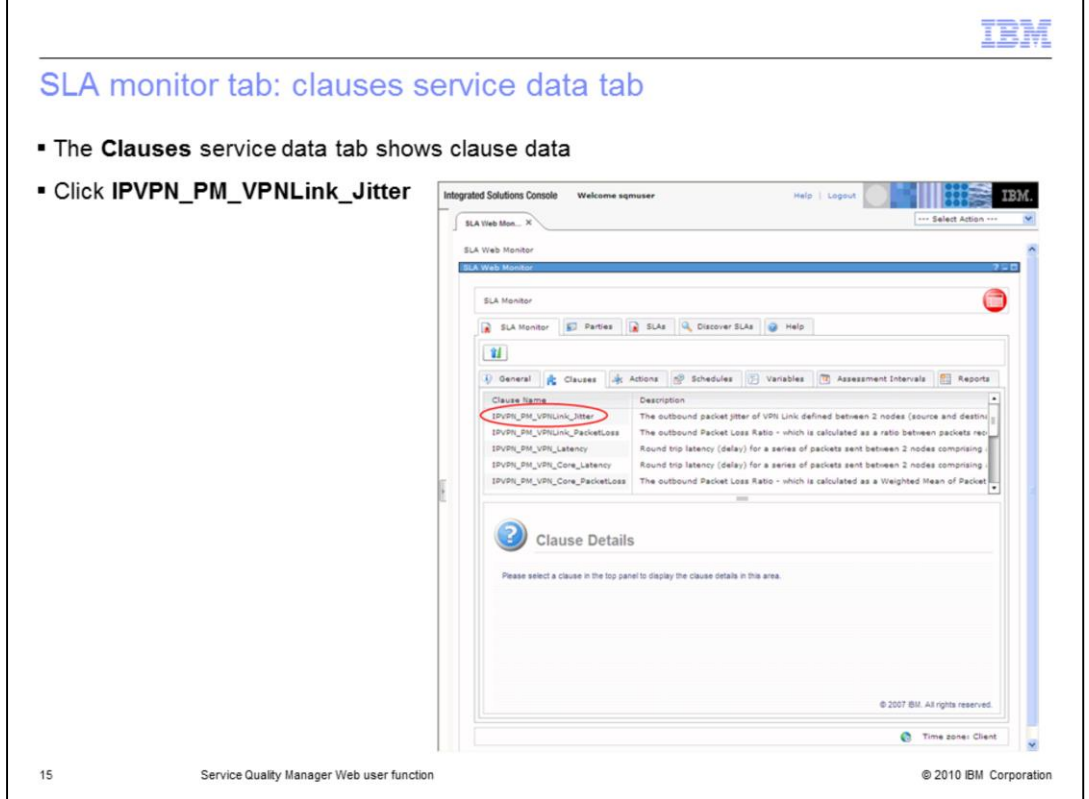

**SLA monitor tab: clauses service data tab.**

The **Clauses** service data tab shows clause data. Click **IPVPN\_PM\_VPNLink\_Jitter**.

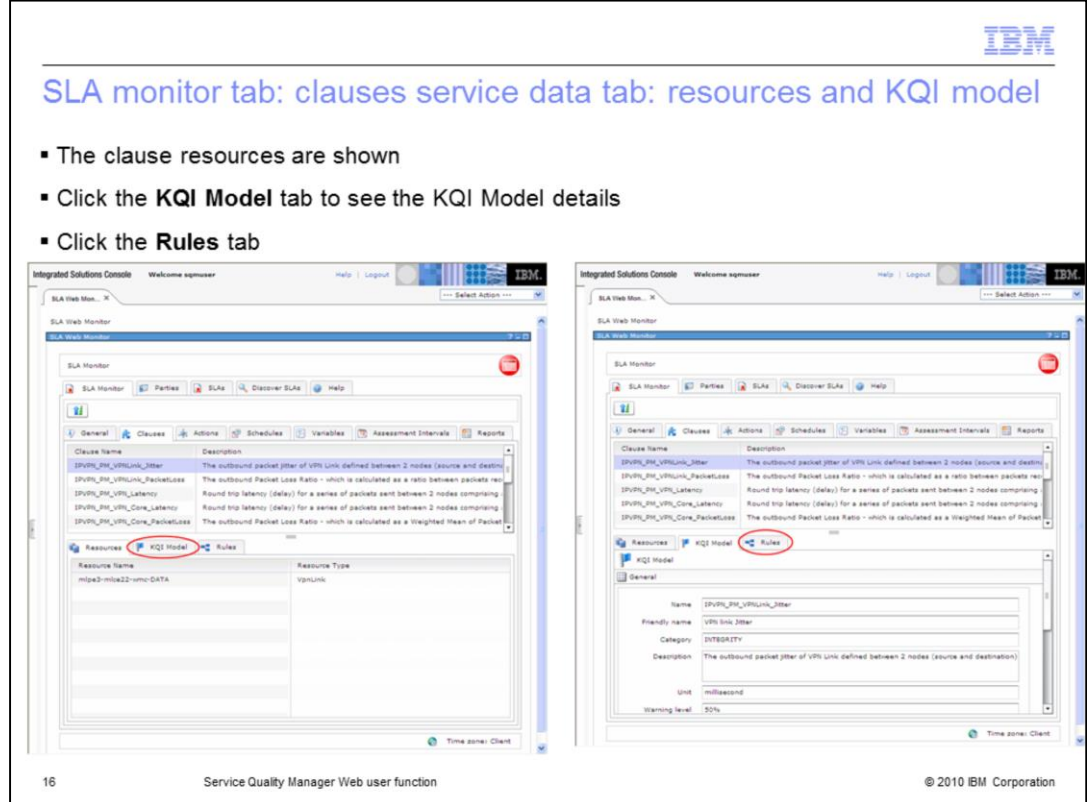

**SLA monitor tab: clauses service data tab: resources and KQI model.**

The clause resources are shown. Click the **KQI Model** tab to see the KQI Model details. Click the **Rules** tab.

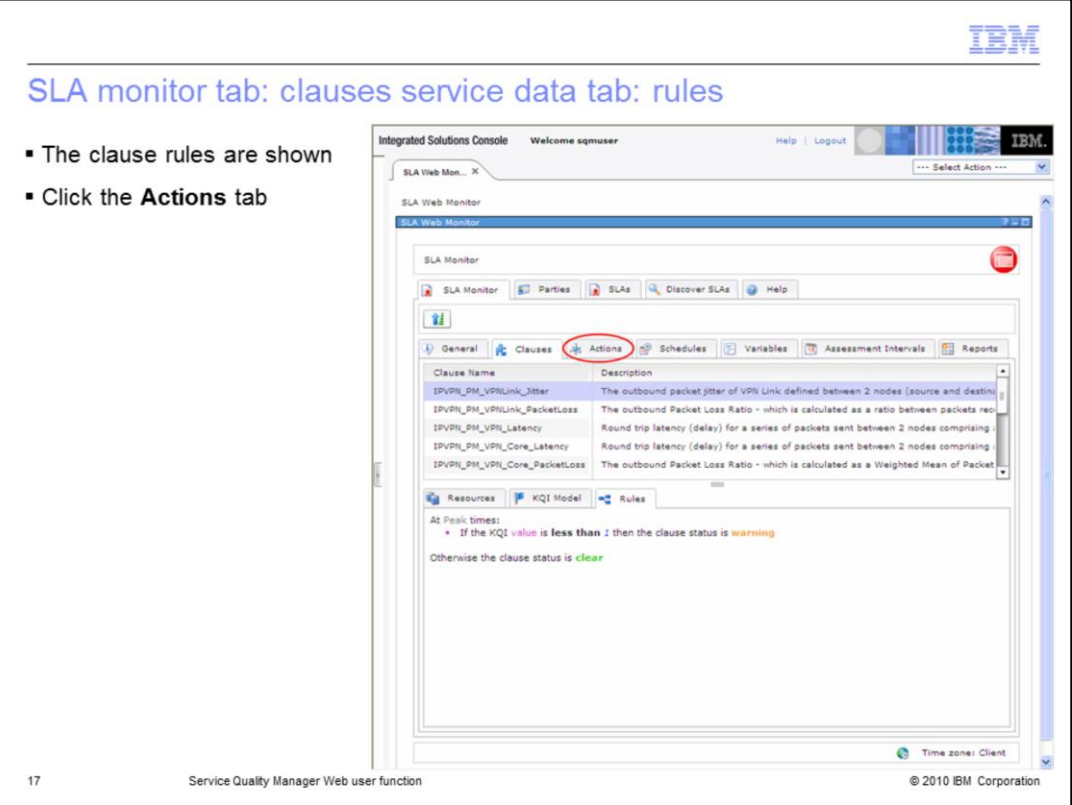

### **SLA monitor tab: clauses service data tab: rules.**

The clause rules are shown. Click the **Actions** tab.

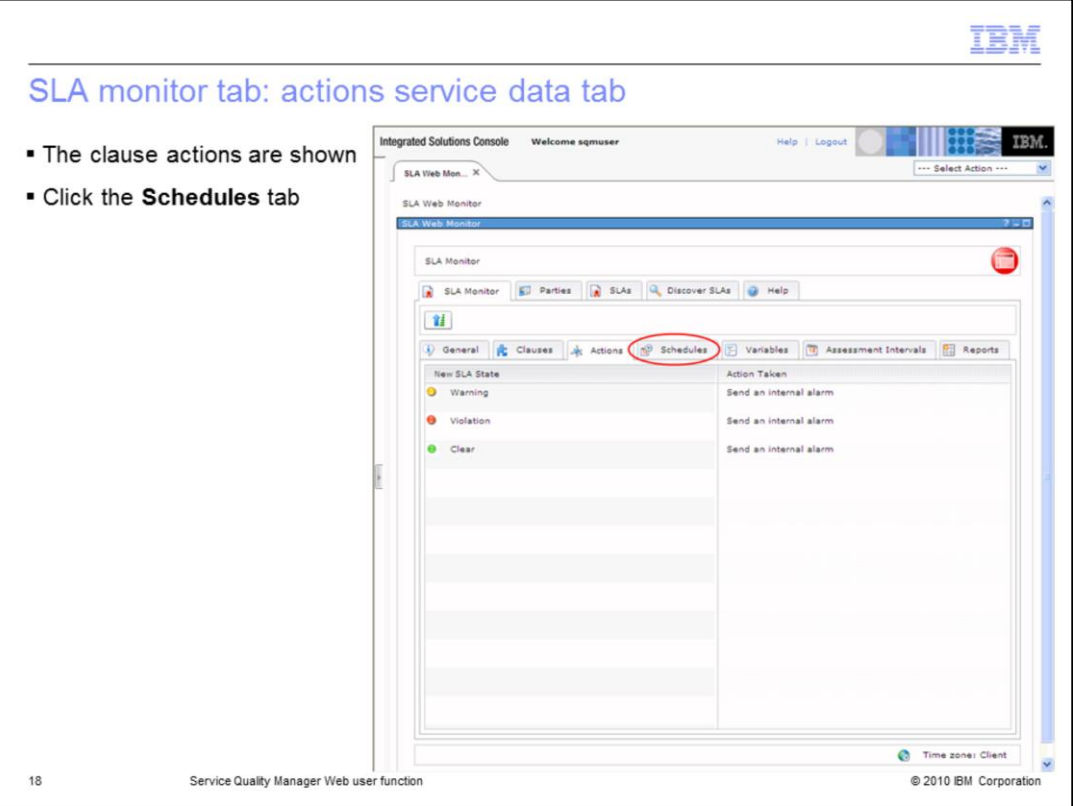

**SLA monitor tab: actions service data tab.**

The clause actions are shown. Click the **Schedules** tab.

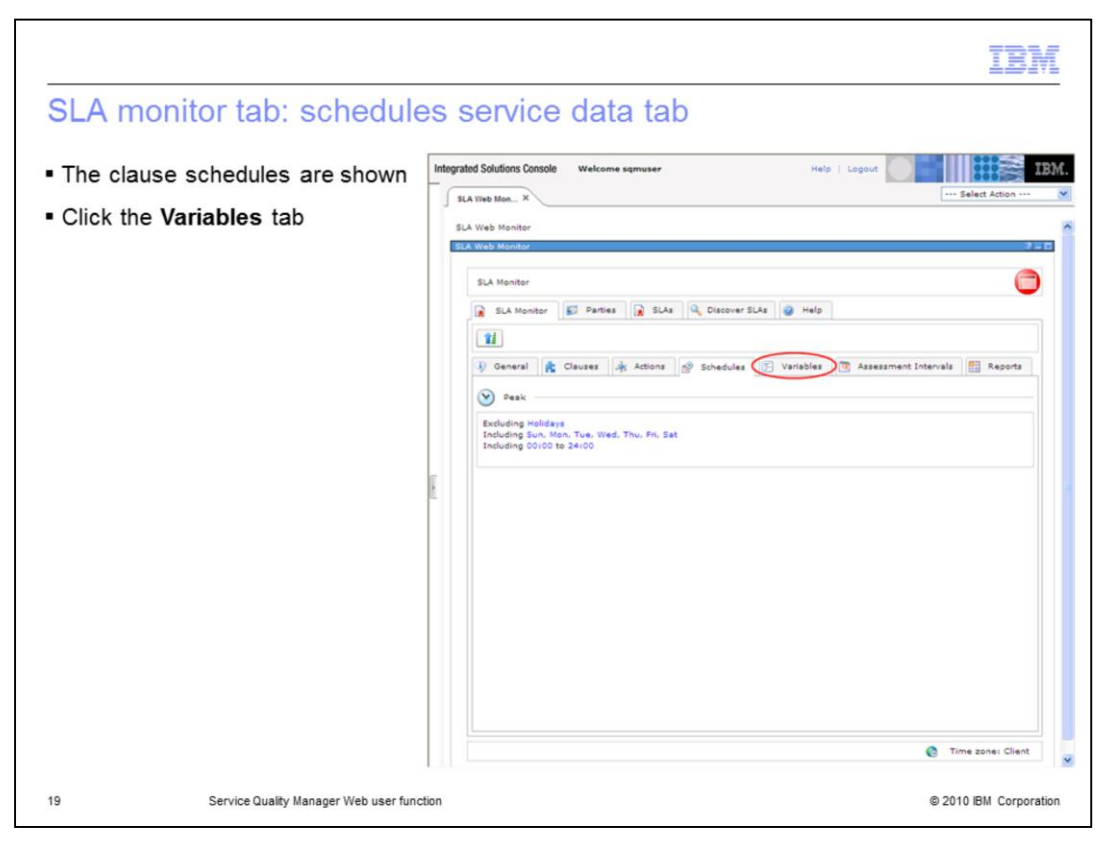

### **SLA monitor tab: schedules service data tab.**

The clause schedules are shown. Click the **Variables** tab.

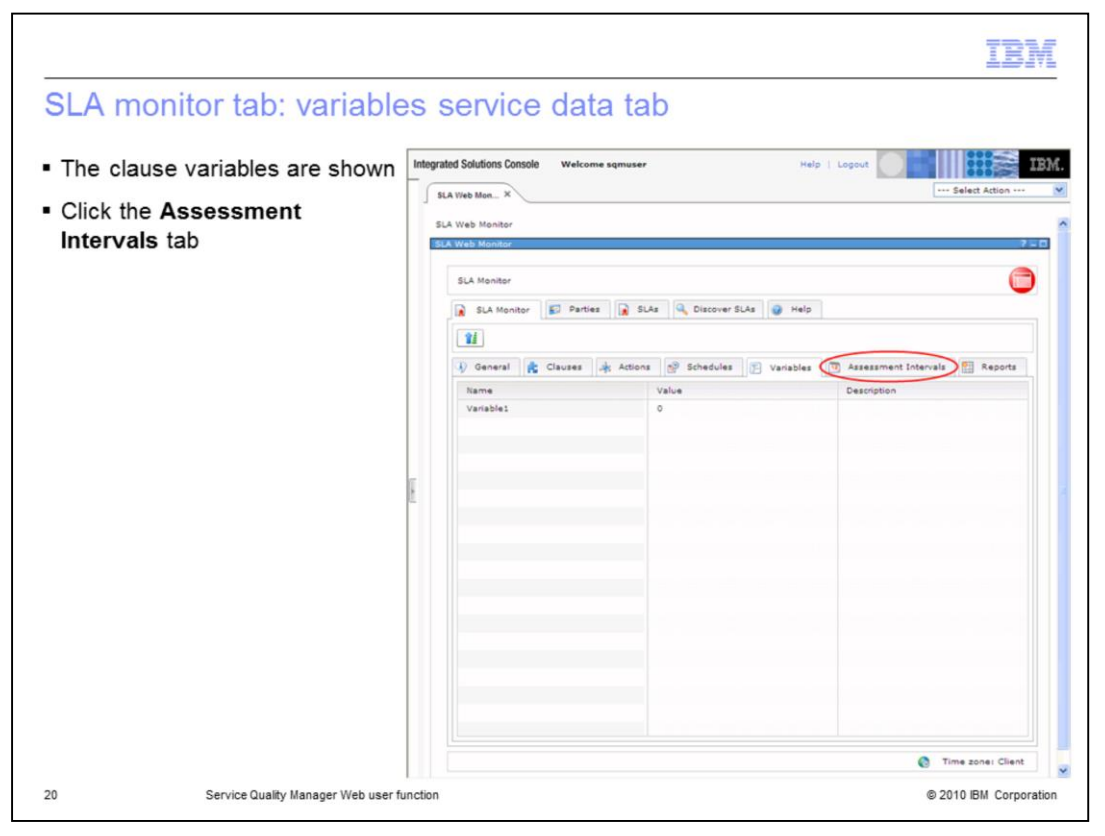

**SLA monitor tab: variables service data tab.**

The clause variables are shown. Click the **Assessment Intervals** tab.

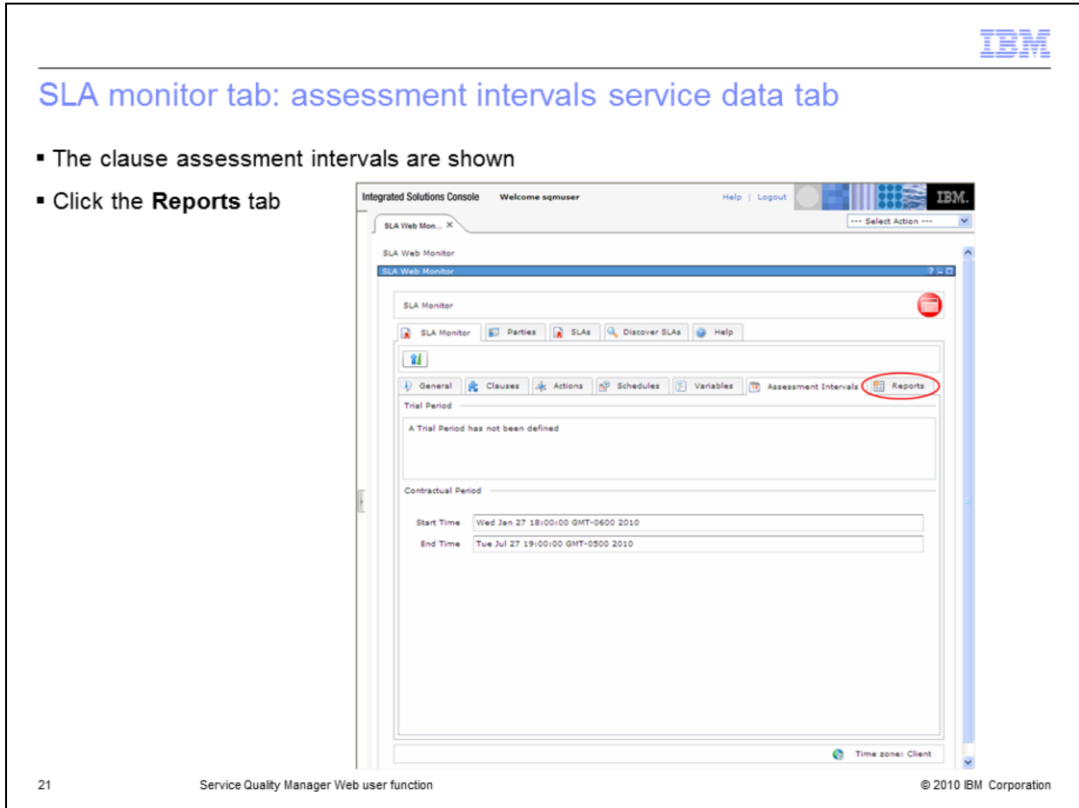

#### **SLA monitor tab: assessment intervals service data tab.**

The clause assessment intervals are shown. Click the **Reports** tab.

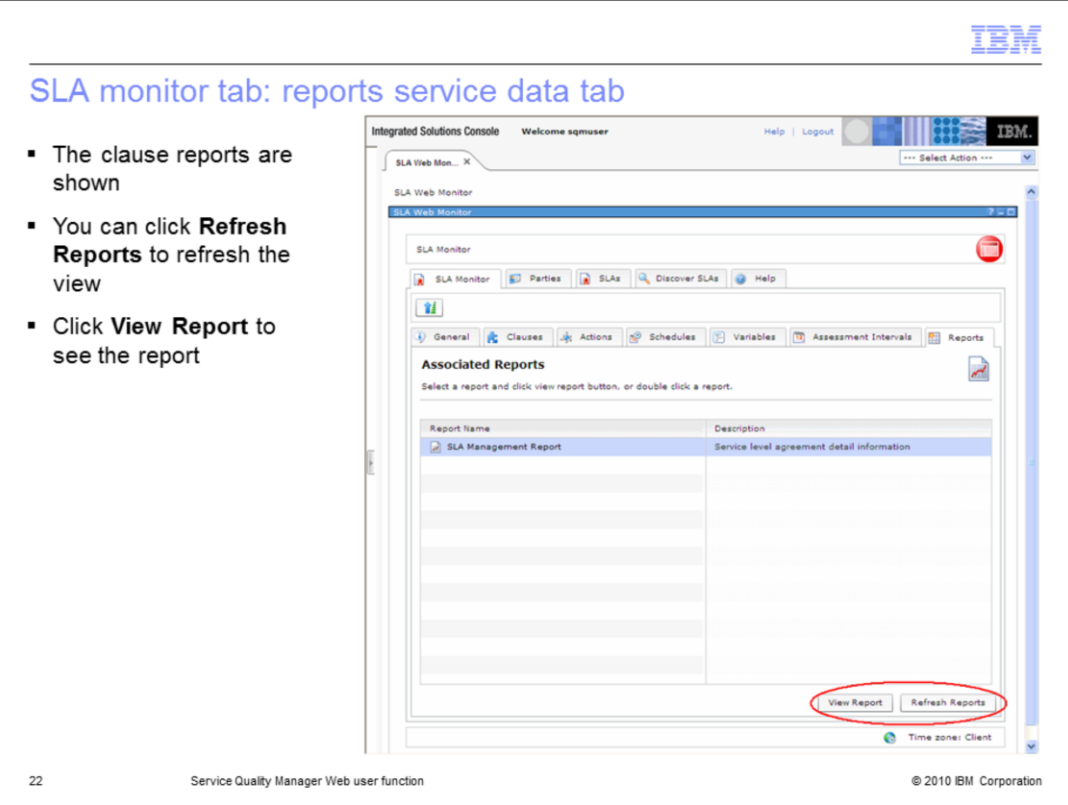

### **SLA monitor tab: reports service data tab.**

The clause reports are shown. You can click **Refresh Reports** to refresh the view. Click **View Report** to see the report.

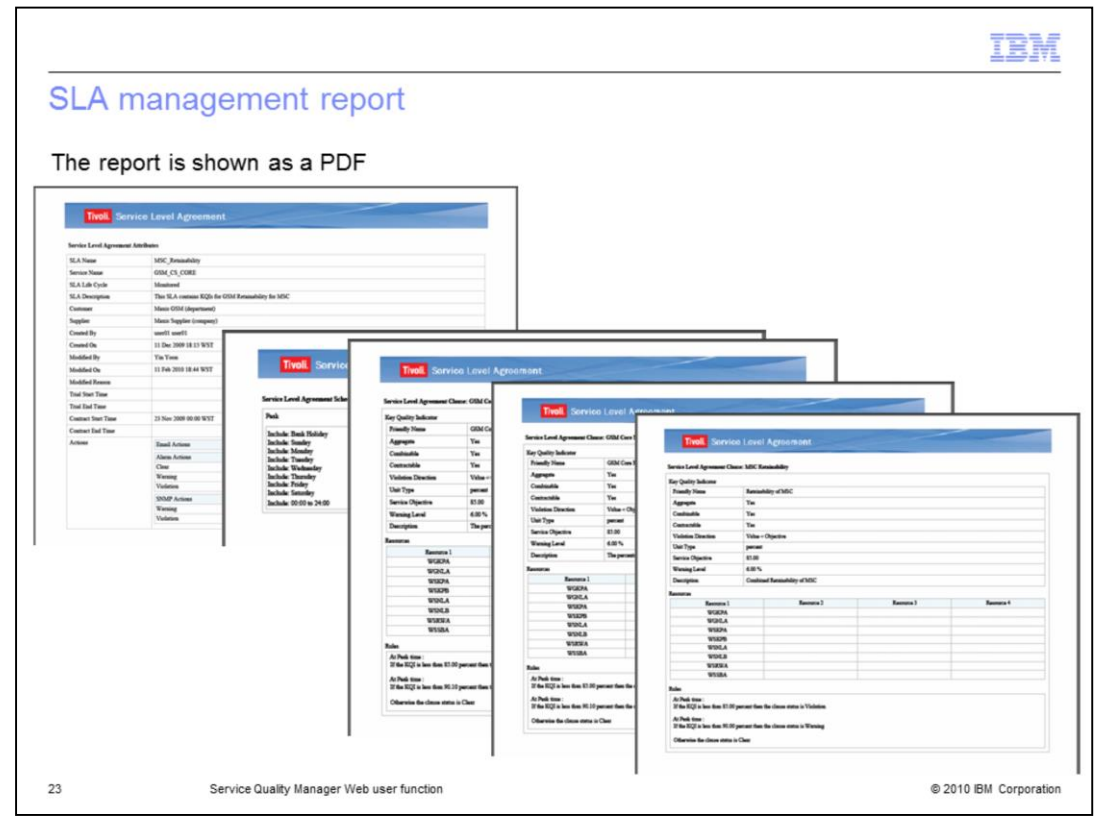

### **SLA management report.**

The report is shown as a PDF.

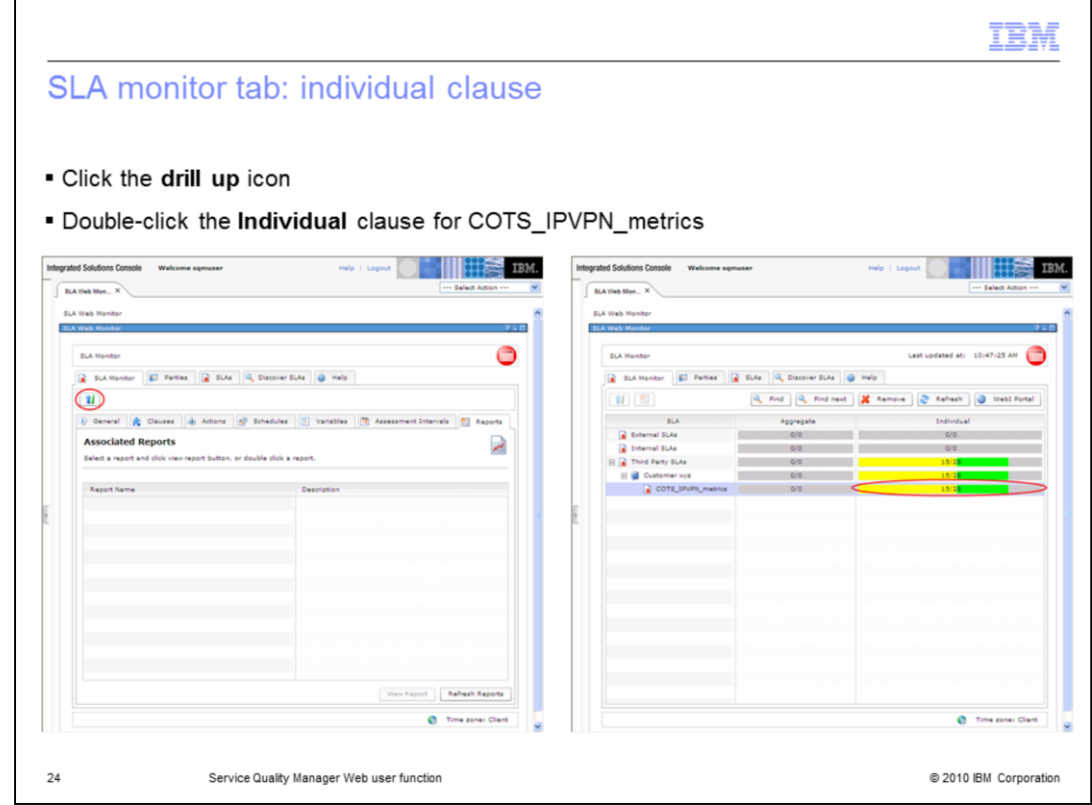

**SLA monitor tab: individual clause.**

Click the **drill up** icon. Double-click the **Individual** clause for COTS\_IPVPN\_metrics.

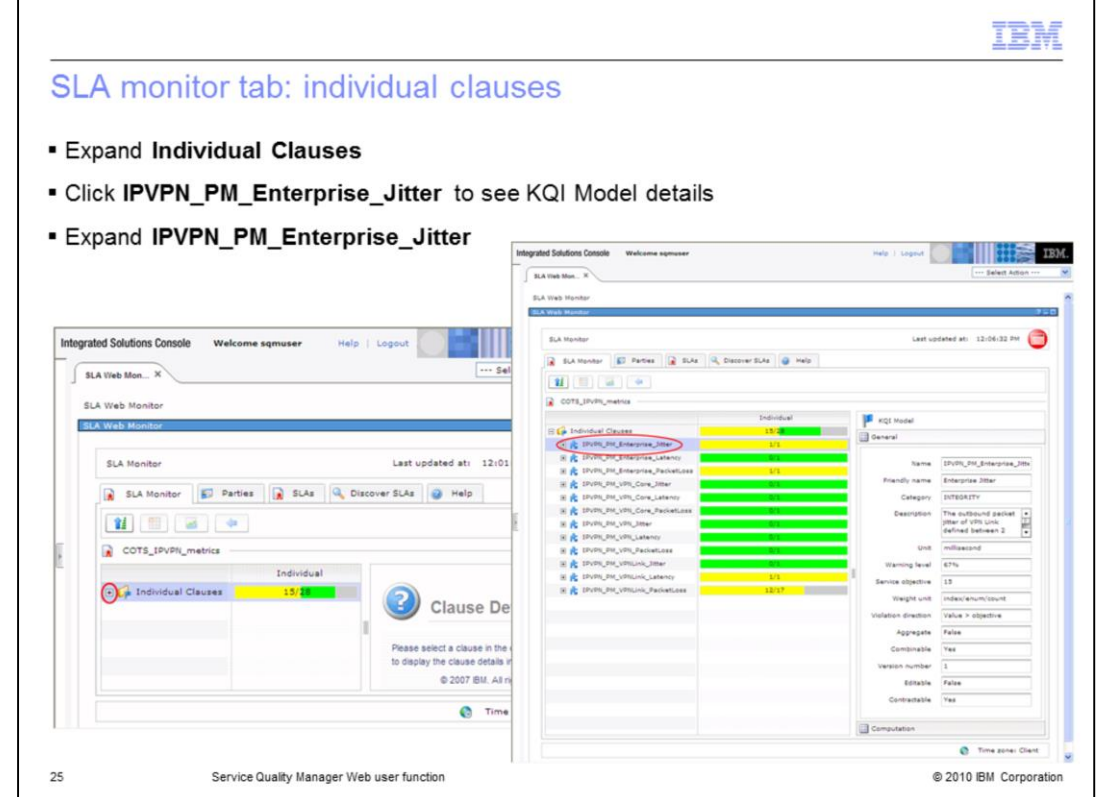

**SLA monitor tab: individual clauses.**

Expand **Individual Clauses**. Click **IPVPN\_PM\_Enterprise\_Jitter** to see KQI Model details. Expand **IPVPN\_PM\_Enterprise\_Jitter**.

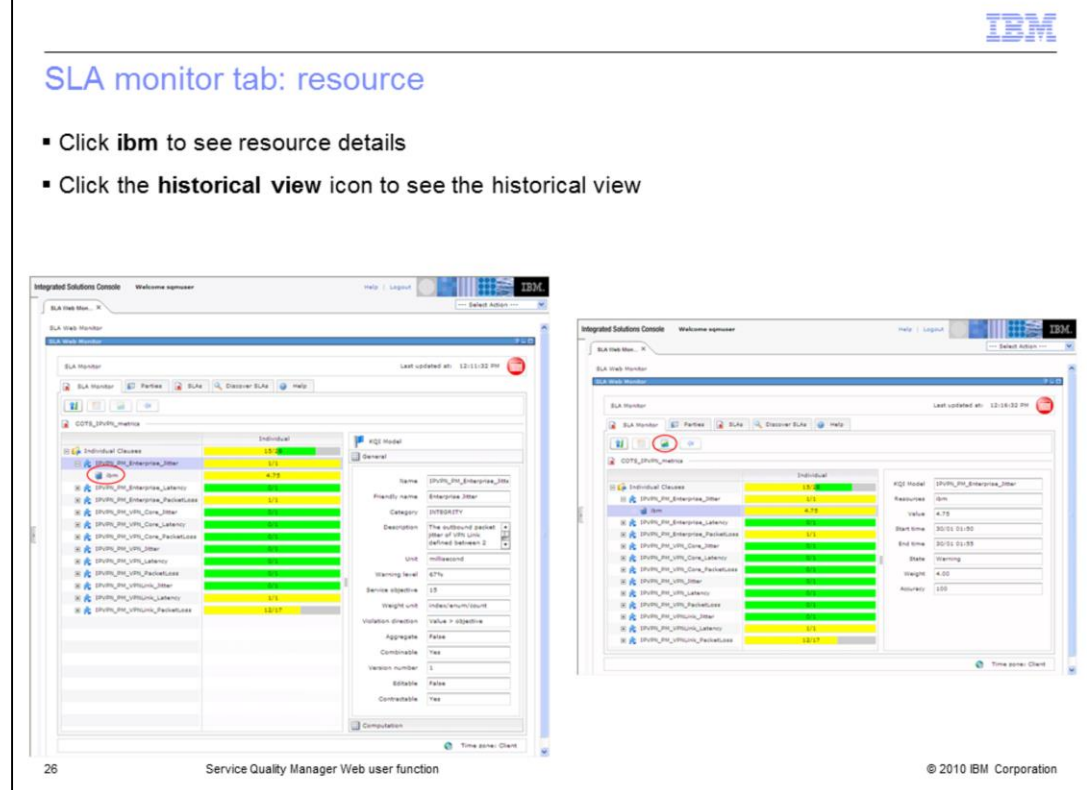

#### **SLA monitor tab: resource.**

Click **ibm** to see resource details. Click the **historical view** icon to see the historical view.

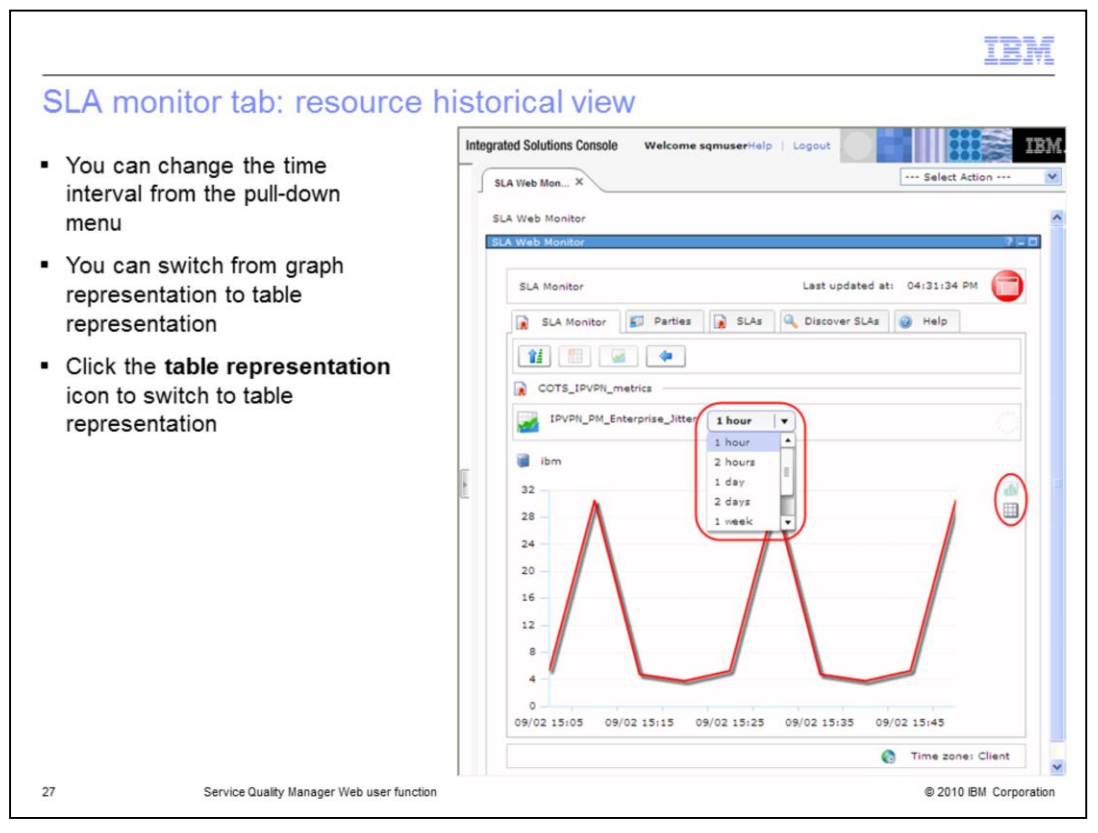

#### **SLA monitor tab: resource historical view.**

You can change the time interval from the pull-down menu. You can switch from graph representation to table representation. Click the **table representation** icon to switch to table representation.

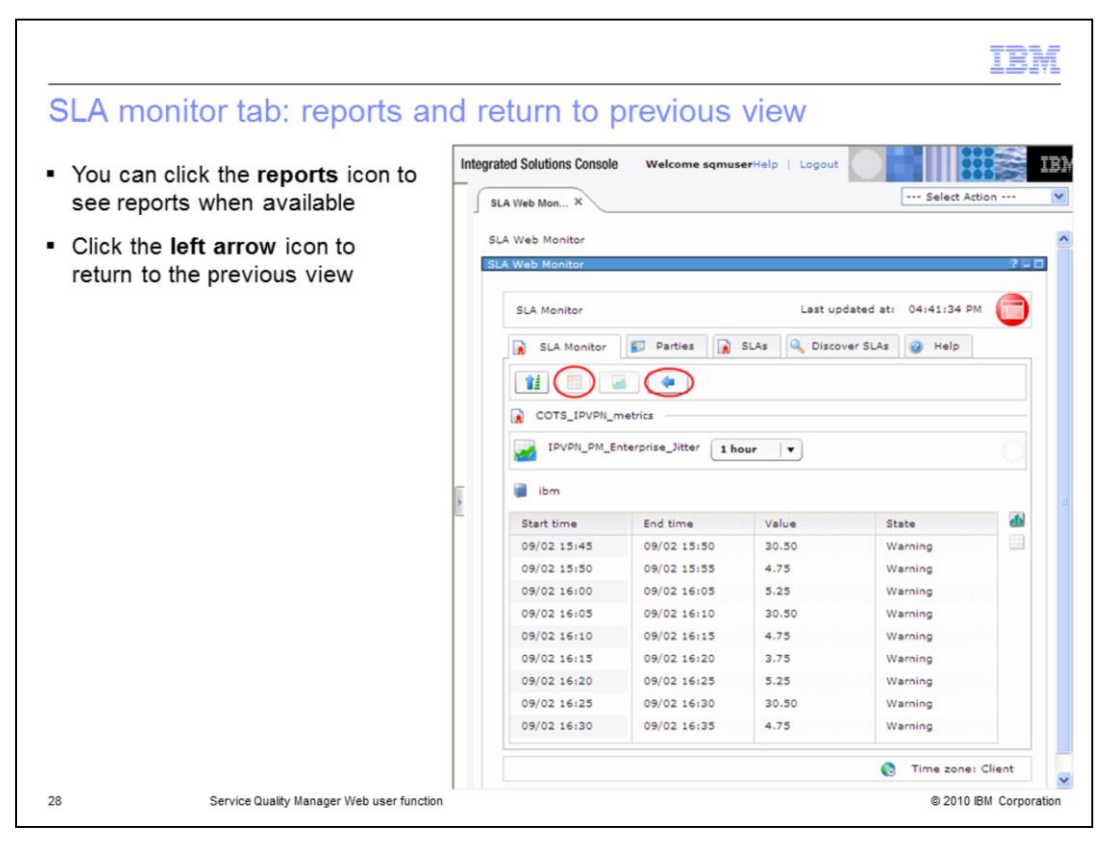

#### **SLA monitor tab: reports and return to previous view.**

You can click the **reports** icon to see reports when available. Click the **left arrow** icon to return to the previous view.

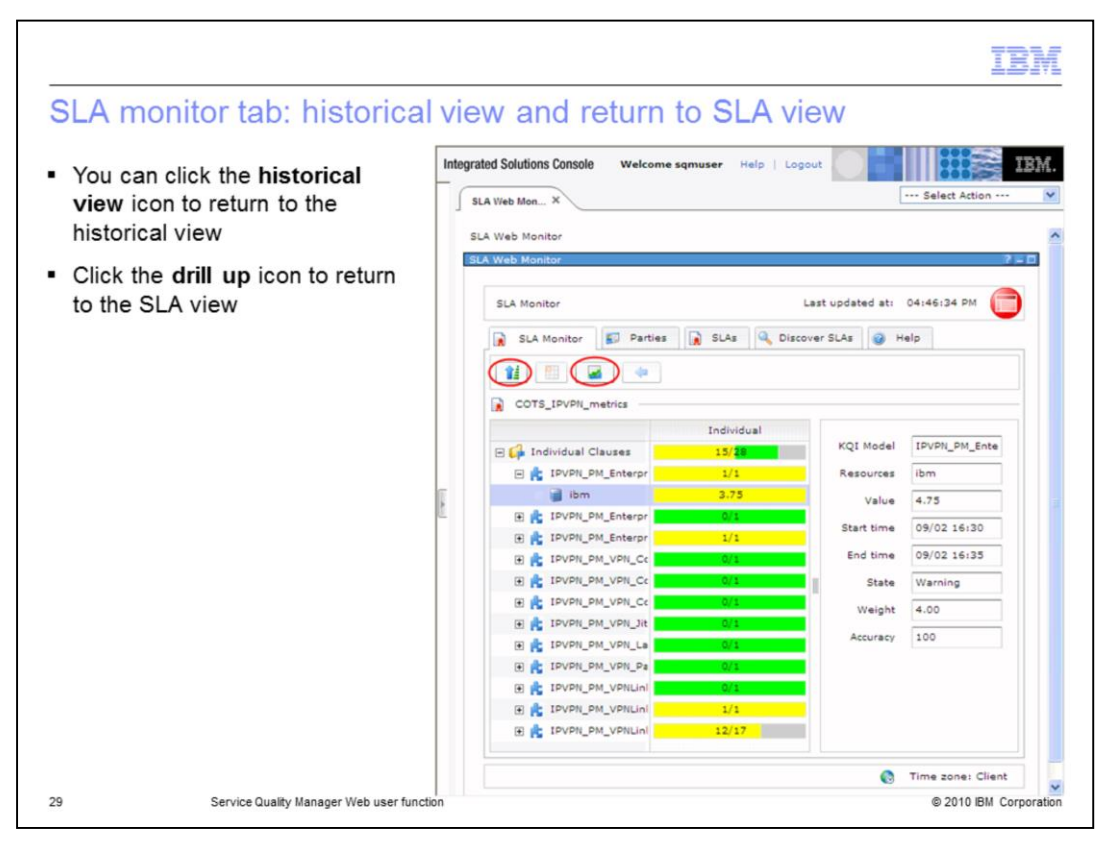

#### **SLA monitor tab: historical view and return to SLA view.**

You can click the **historical view** icon to return to the historical view. Click the **drill up** icon to return to the SLA view.

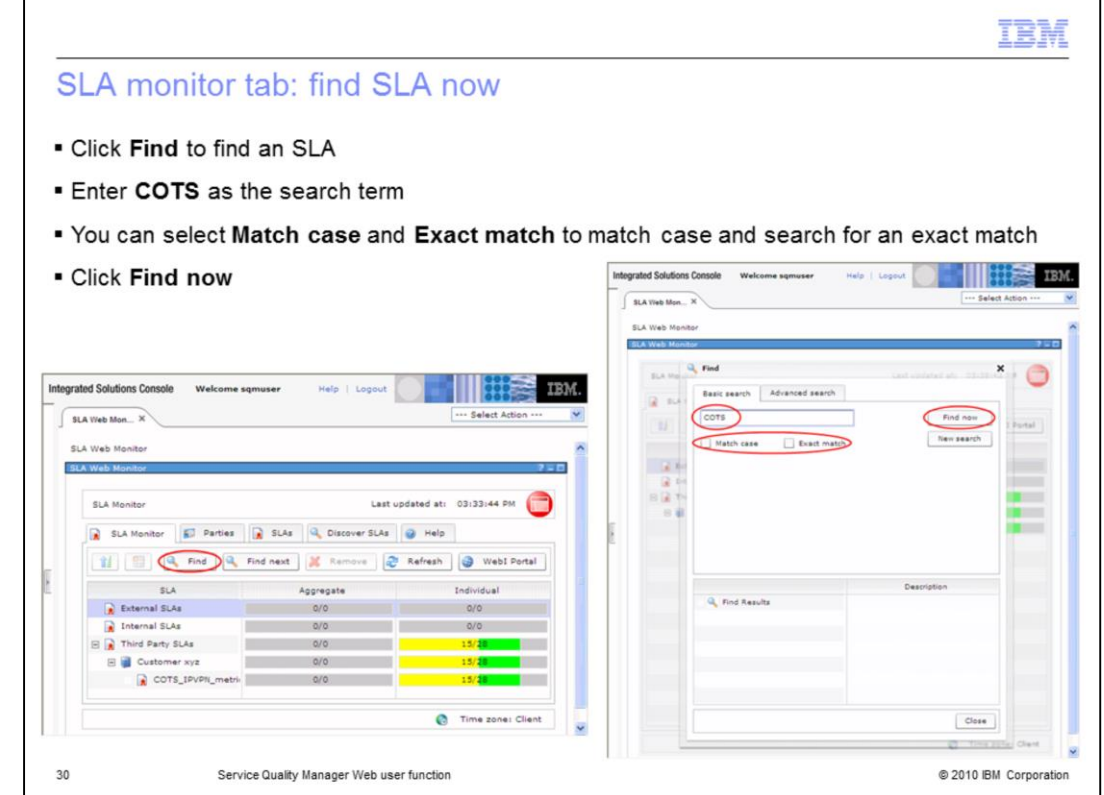

#### **SLA monitor tab: find SLA now.**

Click **Find** to find an SLA. Enter **COTS** as the search term. You can select **Match case** and **Exact match** to match case and search for an exact match. Click **Find now**.

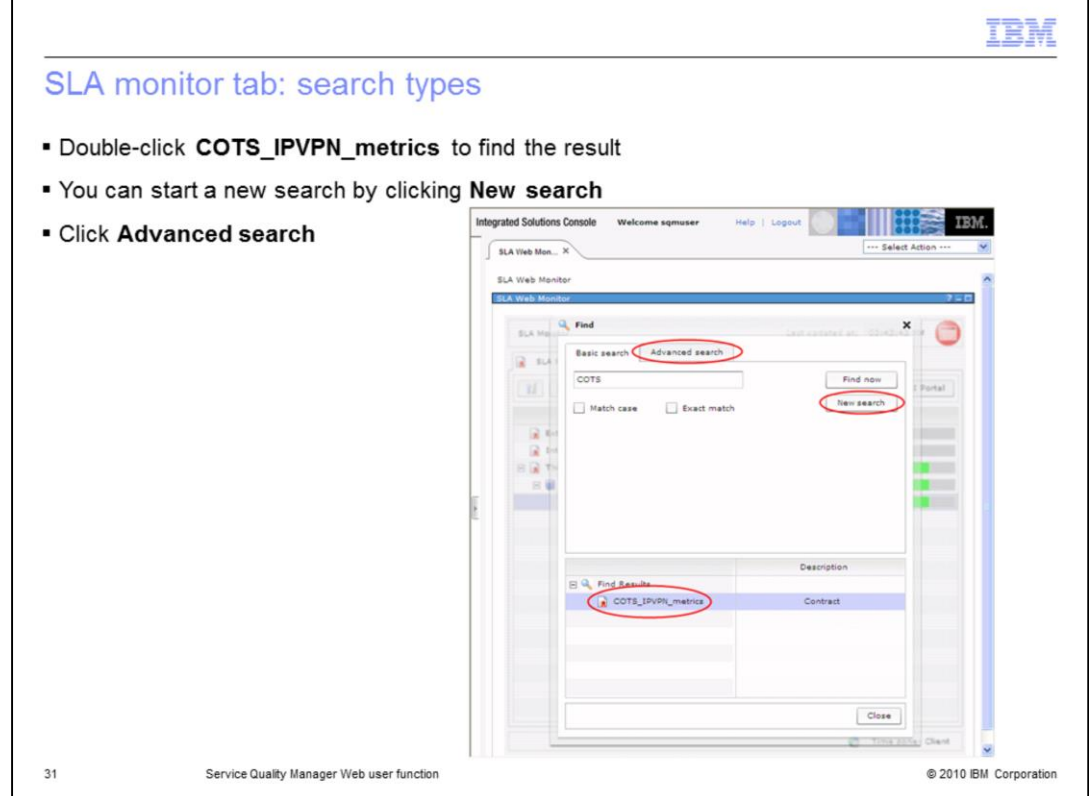

### **SLA monitor tab: search types.**

Double-click **COTS\_IPVPN\_metrics** to find the result. You can start a new search by clicking **New search**. Click **Advanced search**.

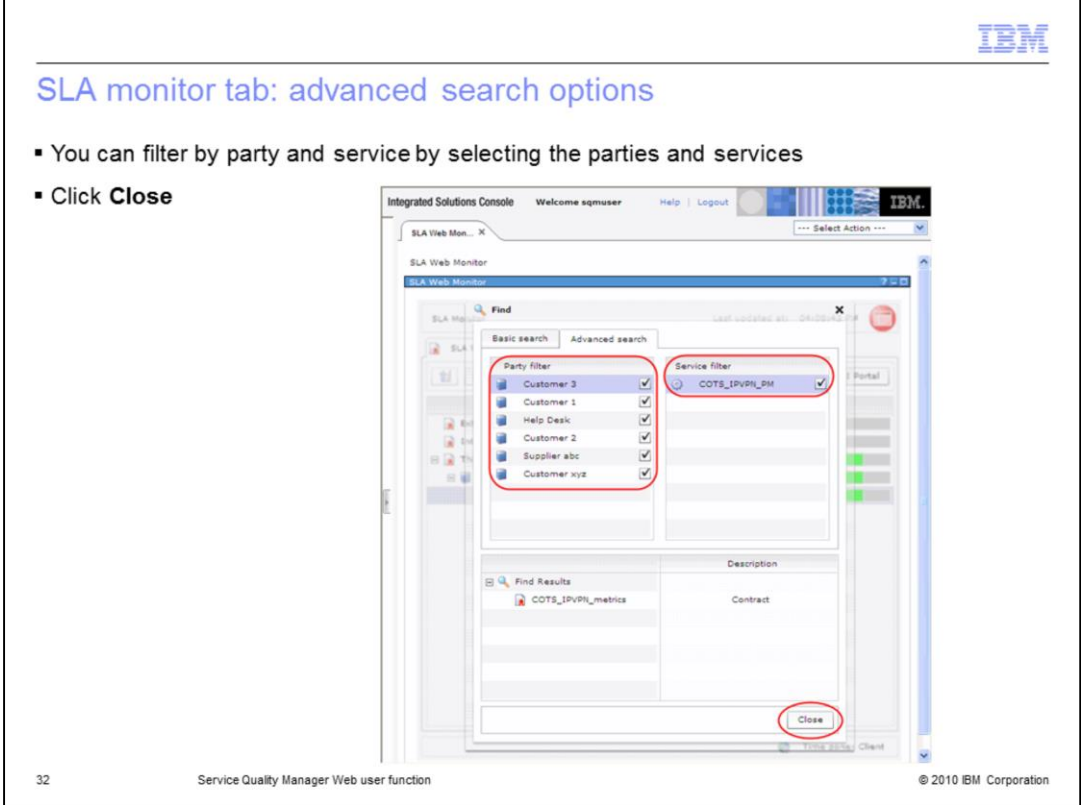

**SLA monitor tab: advanced search options.**

You can filter by party and service by selecting the parties and services. Click **Close**.

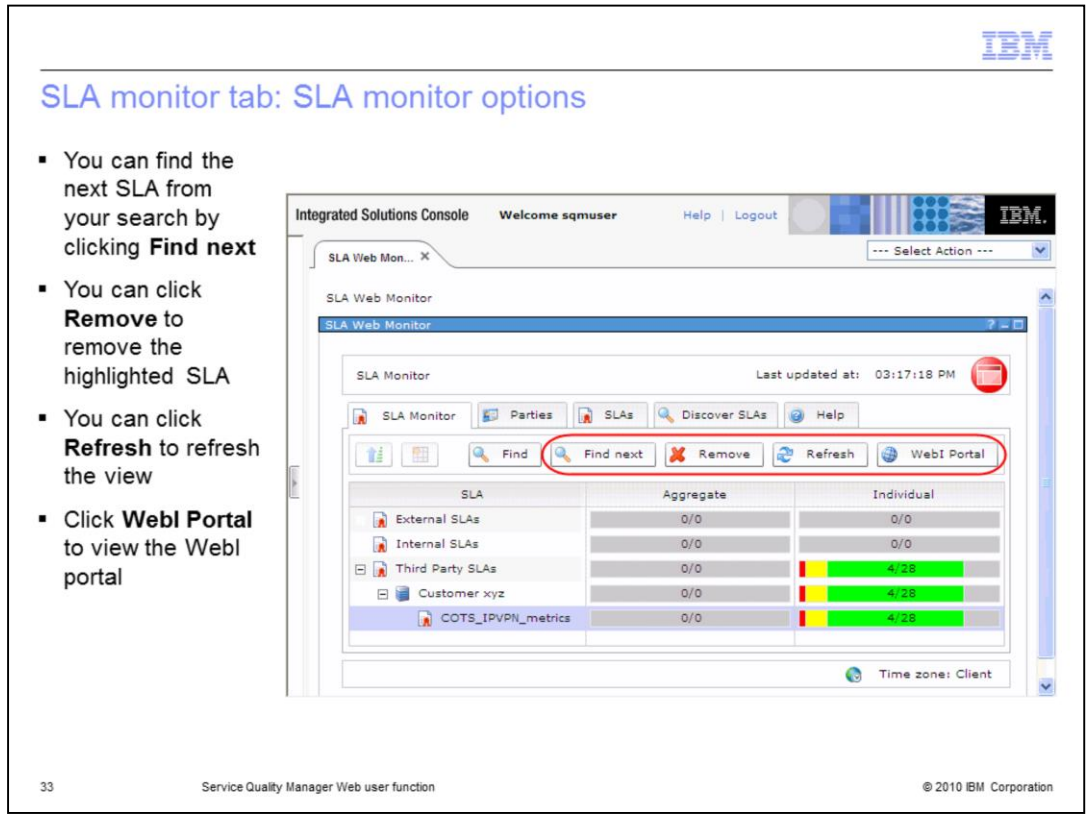

#### **SLA monitor tab: SLA monitor options.**

You can find the next SLA from your search by clicking **Find next**. You can click **Remove** to remove the highlighted SLA. You can click **Refresh** to refresh the view. Click **WebI Portal** to view the WebI portal.

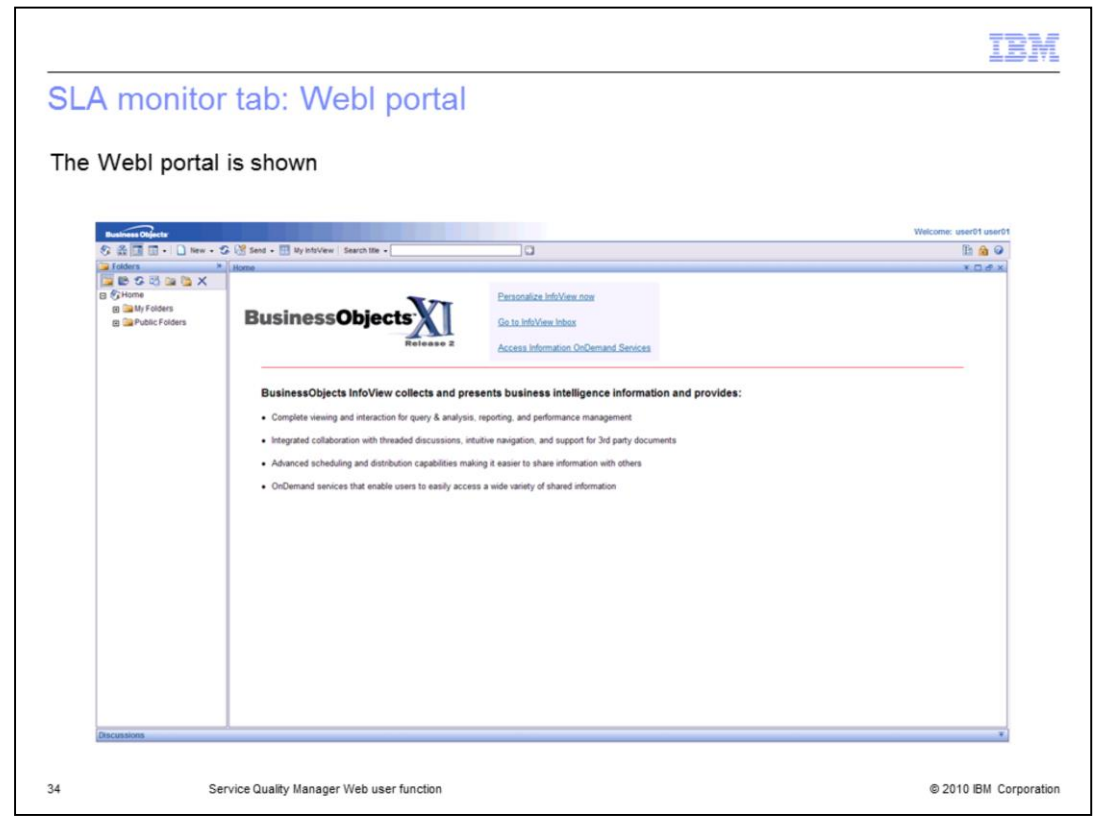

### **SLA monitor tab: WebI Portal.**

The WebI portal is shown.

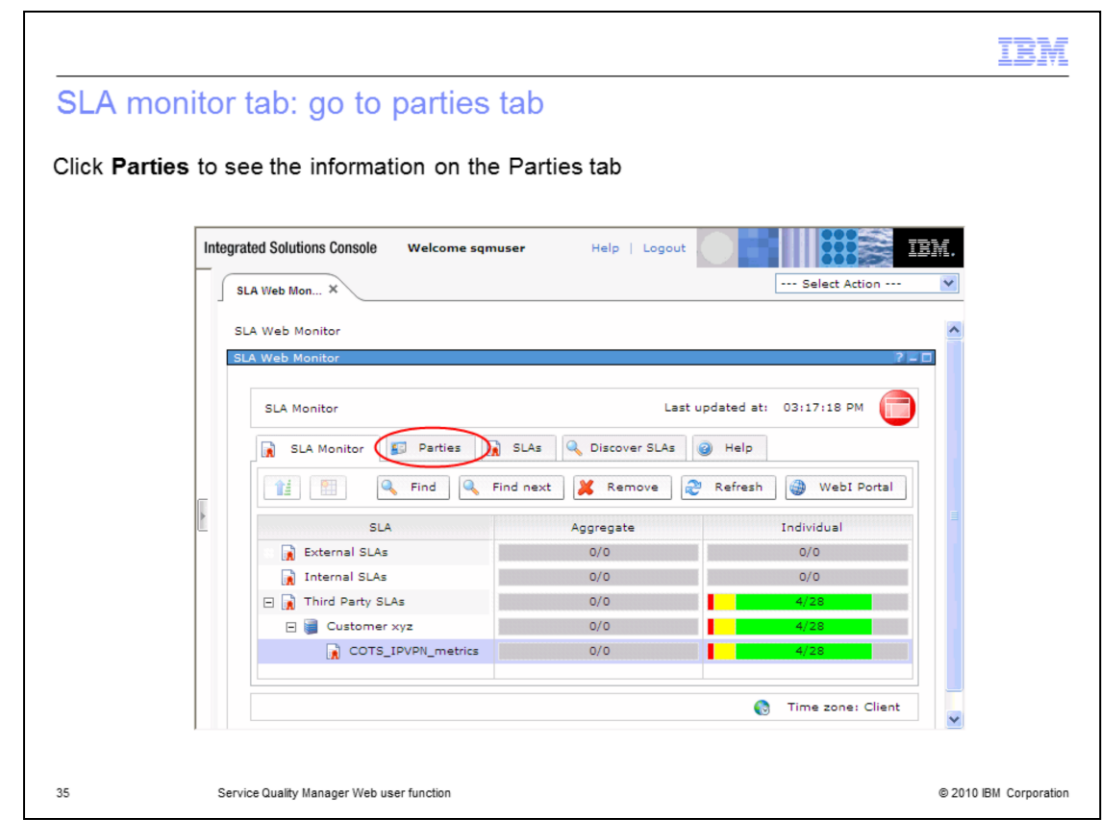

**SLA monitor tab:** go to parties tab**.**

Click **Parties** to see the information on the Parties tab.

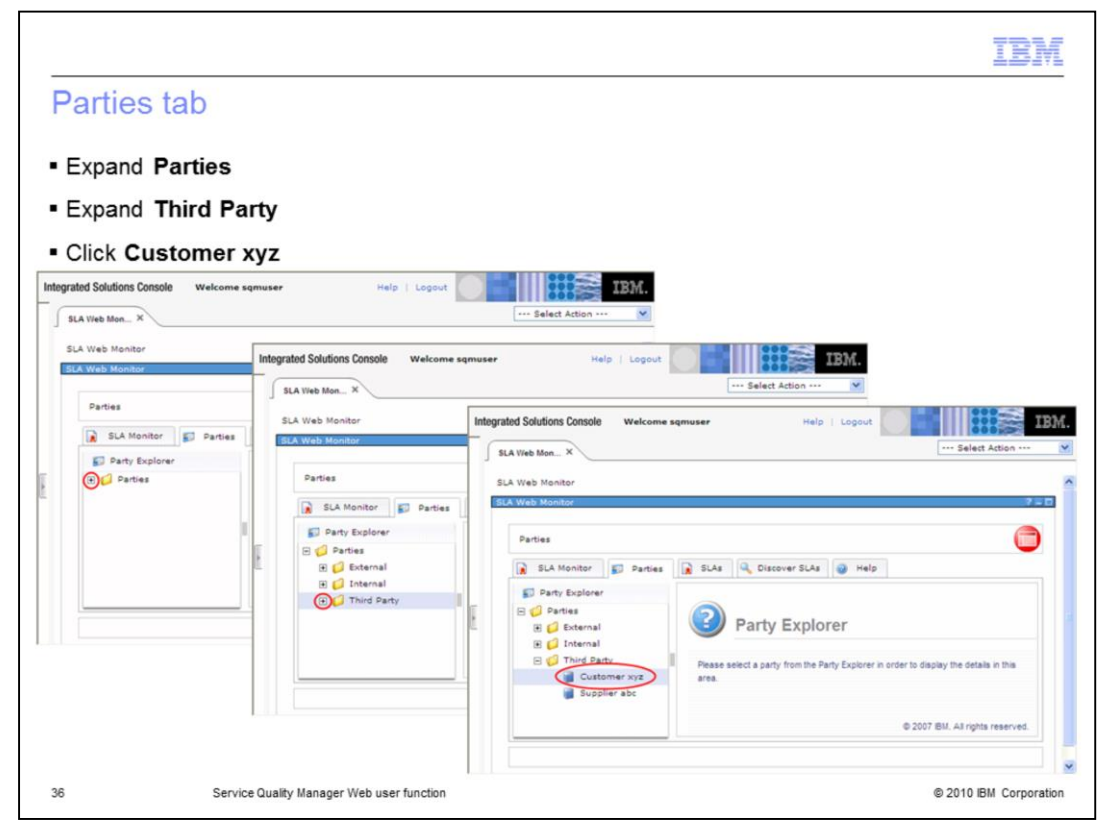

#### **Parties tab.**

Expand **Parties**. Expand **Third Party**. Click **Customer xyz**.

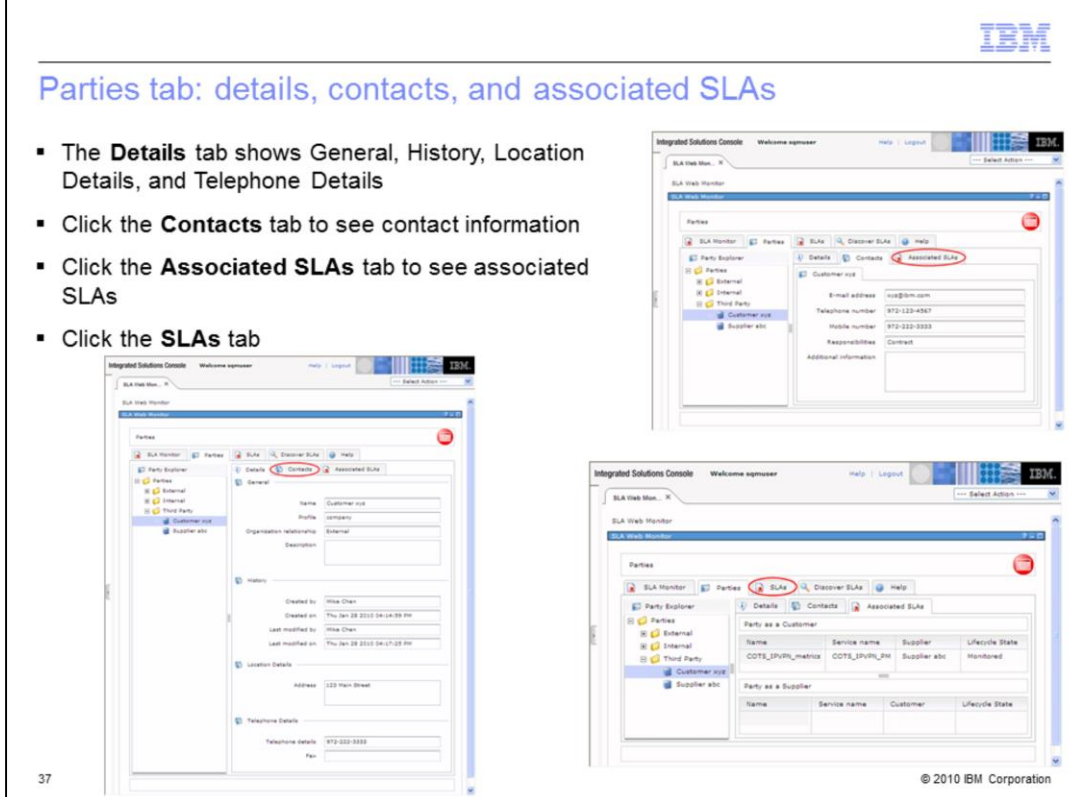

**Parties tab: details, contacts and associated SLAs.**

The **Details** tab shows General, History, Location Details, and Telephone Details. Click the **Contacts** tab to see contact information. Click the **Associated SLAs** tab to see associated SLAs. Click the **SLAs** tab.

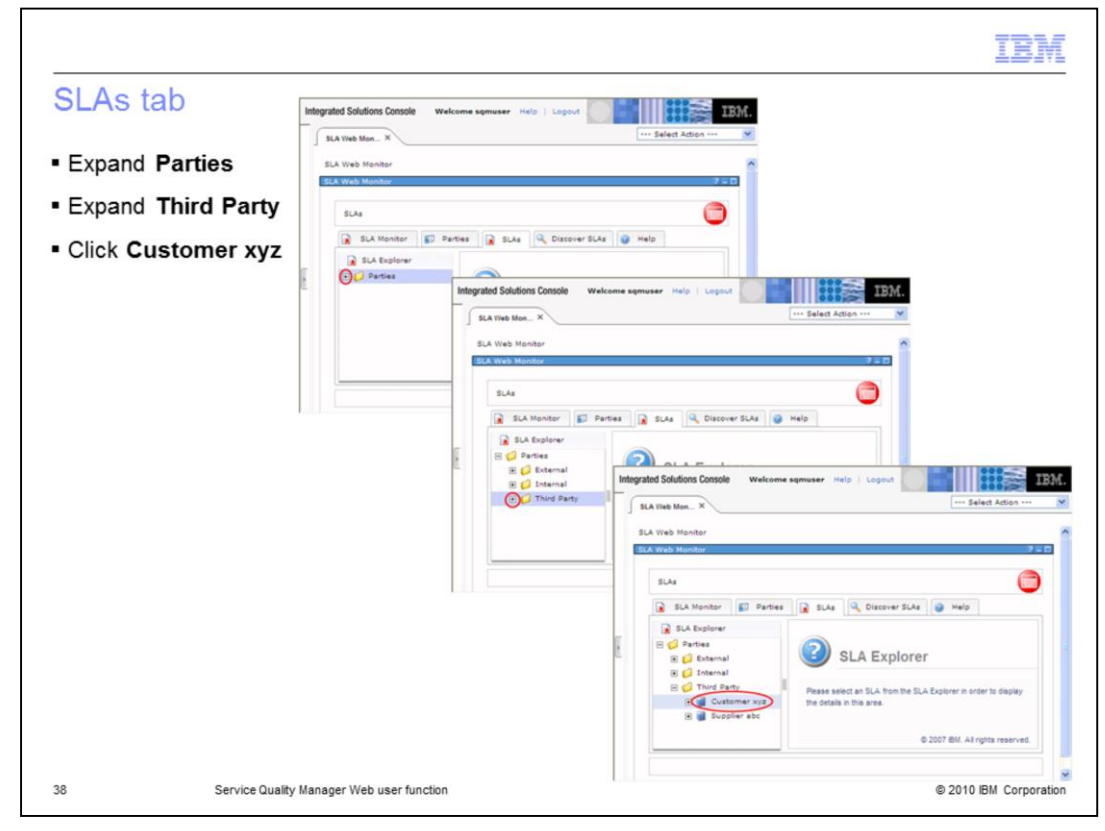

### **SLAs tab.**

Expand **Parties**. Expand **Third Party**. Click **Customer xyz**.

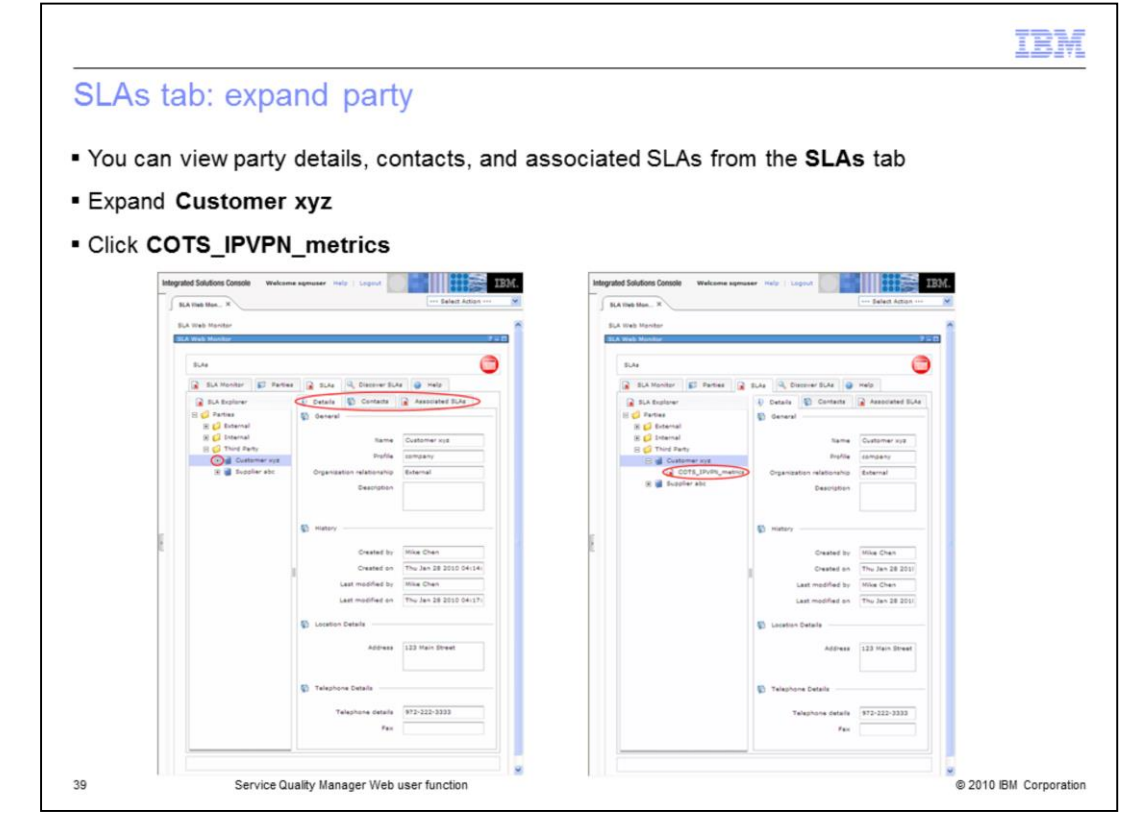

#### **SLAs tab: expand party.**

You can view party details, contacts, and associated SLAs from the **SLAs** tab. Expand **Customer xyz**. Click **COTS\_IPVPN\_metrics**.

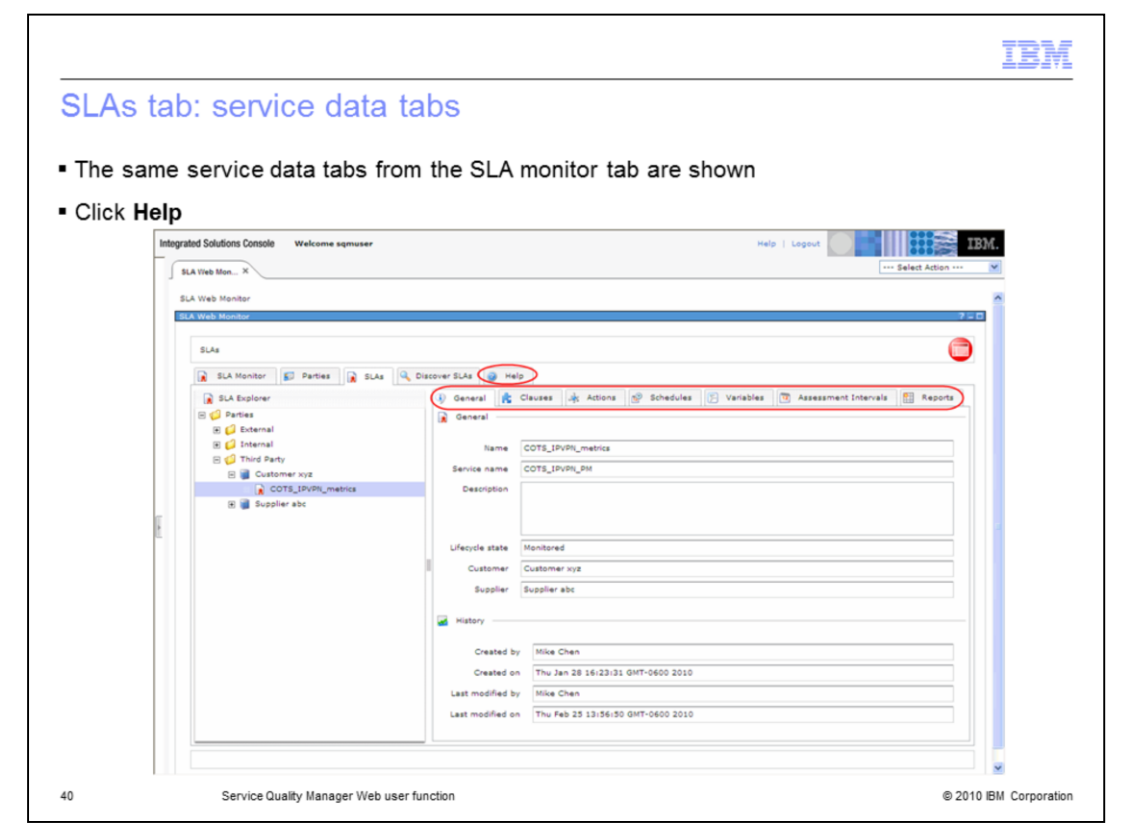

#### **SLAs tab: service data tab.**

The same service data tabs from the SLA monitor tab are shown. Click **Help**.

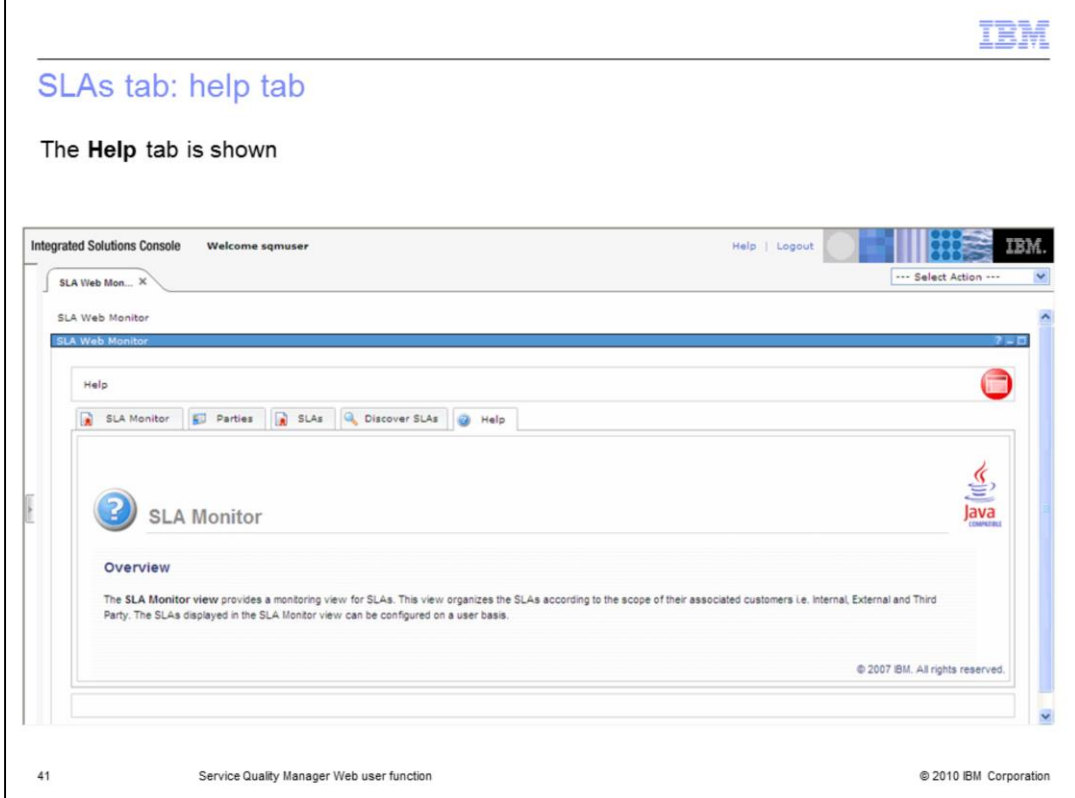

## **SLAs tab: help tab.**

The **Help** tab is shown.

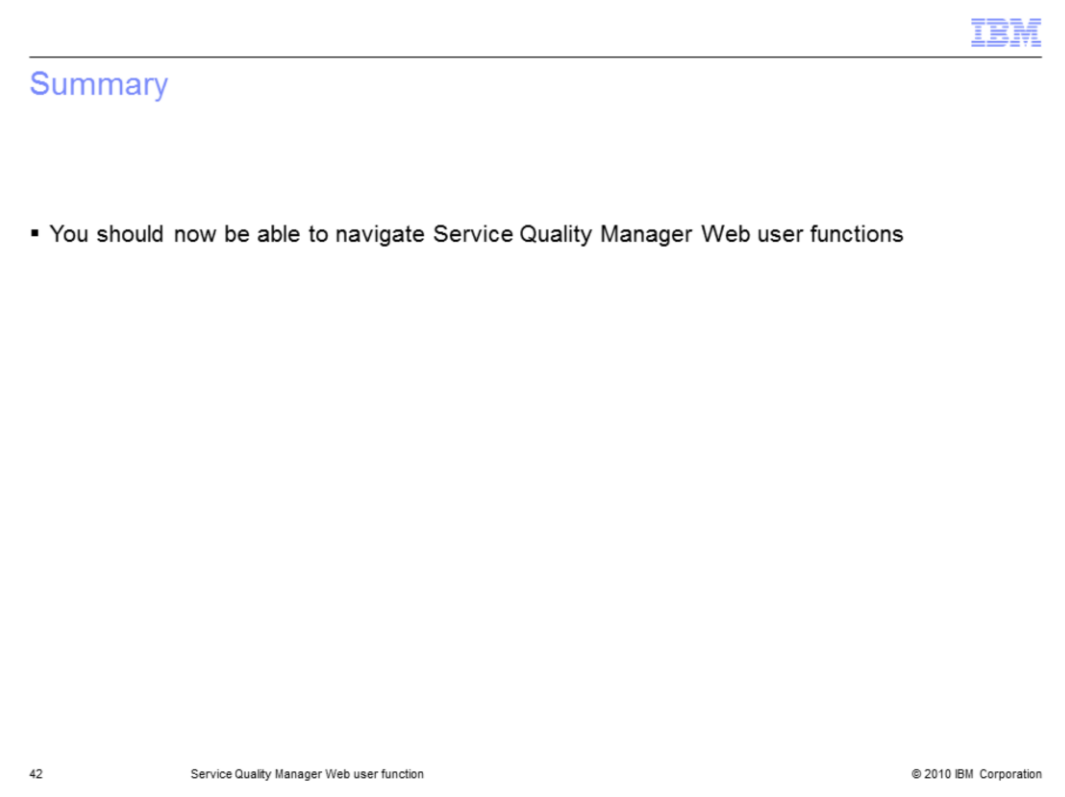

### **Summary.**

You should now be able to navigate Service Quality Manager Web user functions.

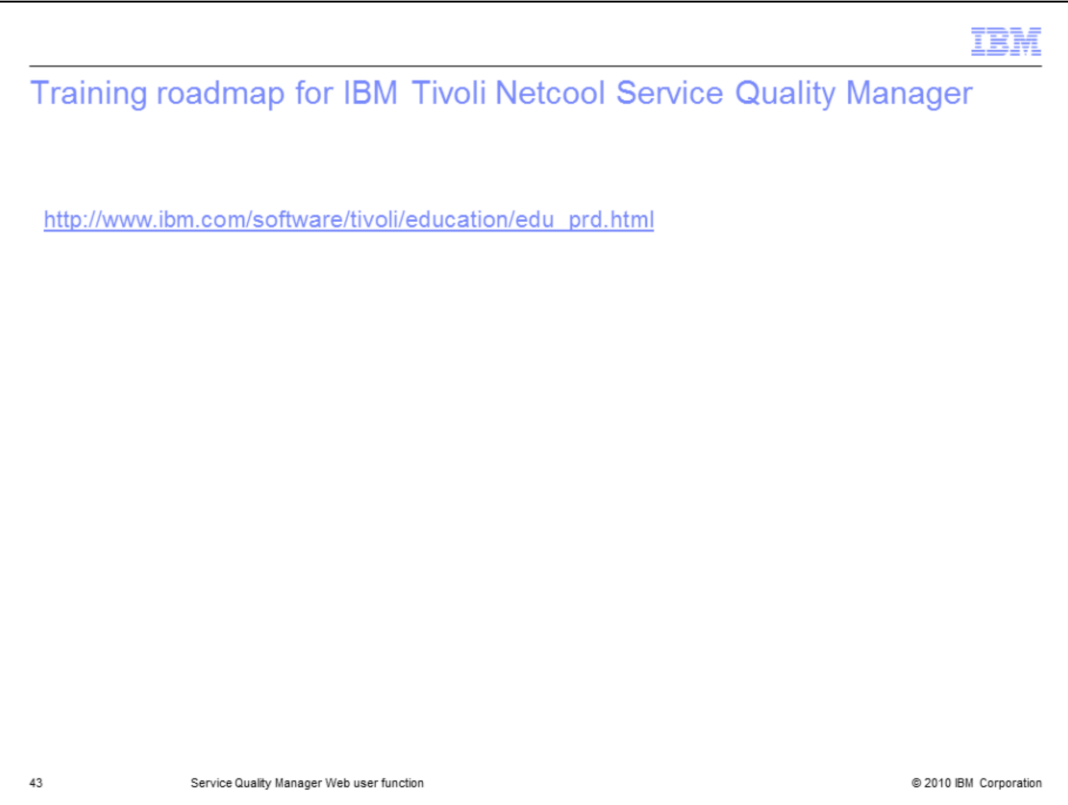

### **Training roadmap for IBM Tivoli Netcool Service Quality Manager.**

You can see the training roadmap for IBM Tivoli Netcool Service Quality Manager by going to the URL listed on the slide.

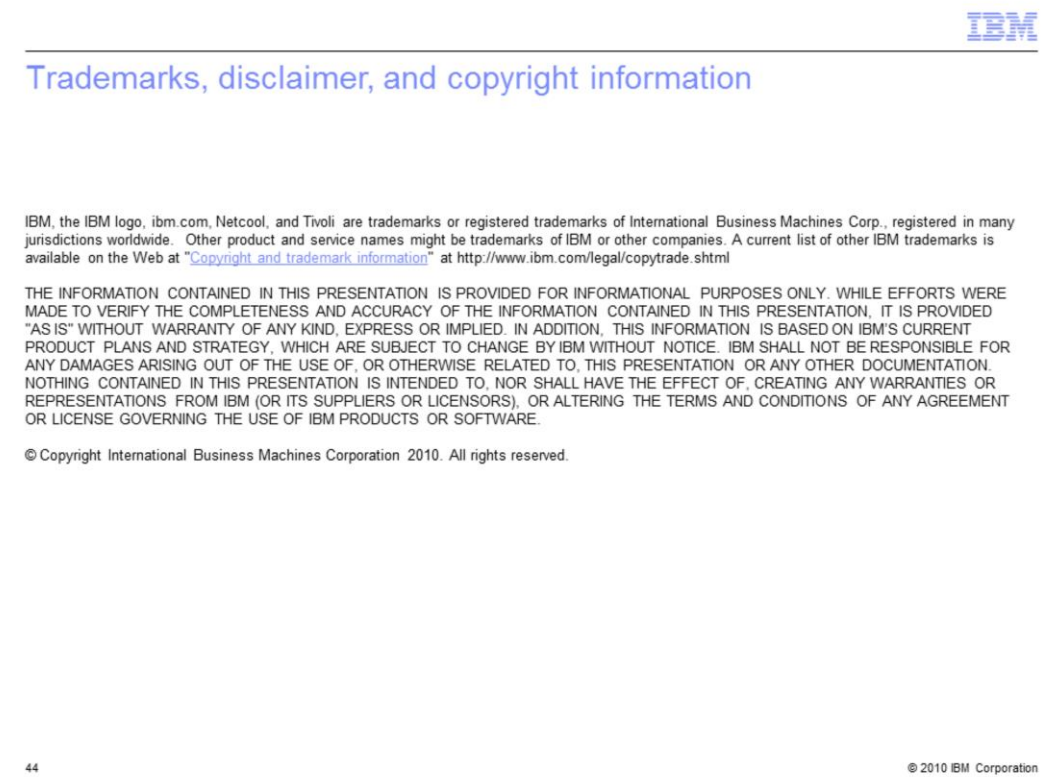

44